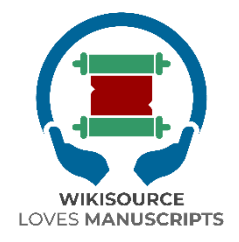

### **Lineamientos para Wikisource Loves Manuscripts (WiLMa)**

Editado por: Ilham Nurwansah Abdullah Maulani Muhammad Nida' Fadlan Lilis Shofiyanti

Pusat Pengkajian Islam dan Masyarakat (PPIM) UIN Syarif Hidayatullah Jakarta Wikimedia Foundation 2022

## **Contenidos**

<span id="page-1-0"></span>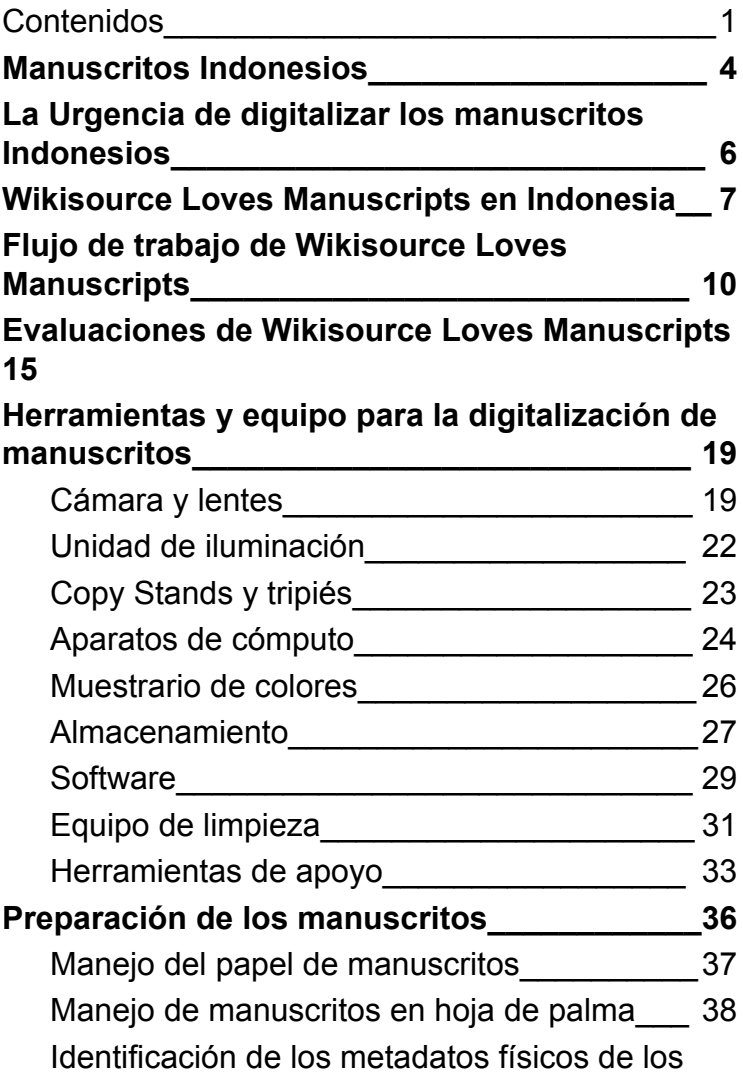

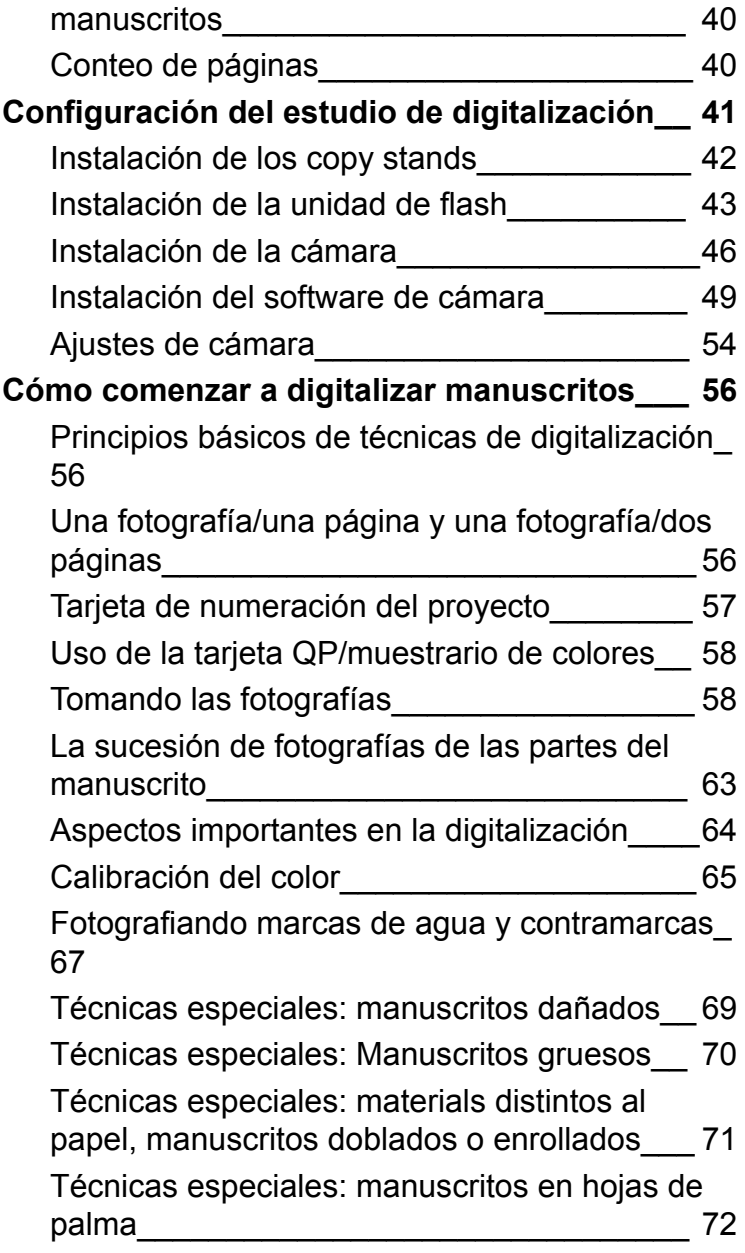

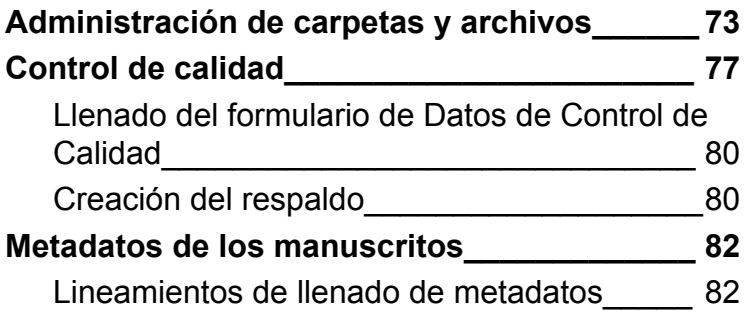

### <span id="page-4-0"></span>**Manuscritos Indonesios**

Indonesia posee una amplia diversidad de patrimonio cultural, entre la que se encuentra el gran número de manuscritos localizados en varios lugares. Estos nos indican la riqueza de la civilización indonesia. El pueblo indonesio ha registrado distintos tipos de información y conocimiento en estos manuscritos, los cuales siguen siendo relevantes al día de hoy.

Además de describir la riqueza de este patrimonio intelectual, los manuscritos en Indonesia también juegan un papel importante como medio de registro de la diversidad de idiomas y sistemas de escritura que conforman parte de la identidad de la nación. De acuerdo con Chambert-Loir y Fathurahman (1999) hay al menos 18 idiomas registrados y usados en textos manuscritos en Indonesia, desde el acehnés, árabe, balinés, batak, neerlandés, bugis, javanés, makassarés, malayo, minangkabau, sasak, sánscrito, y sondanés hasta idiomas dispersos en el Indonesia Oriental, Kalimantan y en Sumatra Meridional. Esto coincide con los alfabetos y sistemas usados en la tradición de escritura de manuscritos en Indonesia que no son menos diversos, desde los sistemas javanés, sondanés, balinés-sasak, árabe, y sus derivados como jawi, pegón, serang y buri wolio, hasta sistemas desarrollados en el oriente de Indonesia, como el alfabeto Lontara, entre otros.

En general, los manuscritos en Indonesia han sido fabricados con varios tipos de papel, como papel europeo, papel de corteza de árbol, de lontar, de nypa, y también escritos en otros materiales duraderos como oro, plata, cobre, bambú, madera, cuernos de búfalo, etcétera. Miles de estos manuscritos se encuentran en varios lugares, desde colecciones públicas o privadas que se heredan de generación en generación, hasta instituciones especiales que se ocupan de preservar los artefactos de la tradición escrita en Indonesia, tales como bibliotecas, museos, galerías e instituciones religiosas como internados, iglesias, mezquitas, templos, etcétera.

Sin embargo, a pesar de su gran número y abundante potencial educativo, los manuscritos en Indonesia se encuentran en grave necesidad de preservación. Diversos factores hacen que estos manuscritos sean propensos a daños y extinción: la condición geográfica de Indonesia que es propensa a desastres naturales, el bajo nivel de conciencia y recursos humanos dedicados al cuidado y preservación de manuscritos, la falta de acceso, y el número limitado de estudios al respecto usando las fuentes disponibles. Por lo tanto, existe una necesidad de hacer un esfuerzo sistemático y sustentable por diversas partes interesadas si se busca preservar los manuscritos en Indonesia.

# <span id="page-6-0"></span>**La Urgencia de digitalizar los manuscritos Indonesios**

Uno de los esfuerzos más importantes en la preservación de manuscritos ha sido la digitalización de los mismos. En el contexto de la preservación, esta digitalización se interpreta como una actividad que preserva el contenido o texto de los manuscritos bajo amenaza de extinción a través de su transferencia a medios en formato digital.

Los beneficios de la digitalización en la preservación de manuscritos incluyen: incrementar lo más posible el acceso a los contenidos de dichos manuscritos, prevenir la extinción de la información contenida en ellos, y facilitar el estudio de los contenidos de los textos manuscritos para fines de desarrollo científico.

Mediante la digitalización, el dueño del manuscrito mantendrá el documento original sin preocuparse de perder sus contenidos. Se entregará una copia digital del manuscrito original al dueño del mismo. Además de esto, los resultados de la digitalización se almacenarán en diferentes lugares y serán publicados en línea en el archivo digital de Wikisource Loves Manuscripts (WiLMa).

# <span id="page-7-0"></span>**Wikisource Loves Manuscripts en Indonesia**

El potencial para el desarrollo de las ciencias en Indonesia, particularmente las que se basan en el estudio de manuscritos, no puede ser ignorado. Cientos de miles de manuscritos que contienen la diversidad cultural de la nación Indonesia hacen de suma importancia para todas las partes interesadas el guardar estos artefactos culturales sin excepción.

Uno de los esfuerzos para apoyar la preservación de manuscritos en Indonesia es el programa Wikisource Loves Manuscripts. Este programa fue una iniciativa del Centro de Estudios Islámicos y Comunitarios en la Universidad Islámica del Estado Syarif Hidayatullah en Jakarta, en colaboración con la Fundación Wikimedia a fin de desarrollar un ecosistema digital para manuscritos en Indonesia a partir del año 2022.

Wikisource Loves Manuscripts es un llamado a la acción a los profesionales GLAM/BAM para revitalizar archivos en peligro con la ayuda de las plataformas Wikimedia. Los manuscritos serán digitalizados y transcritos en Wikisource a fin de desarrollar recursos digitales en los idiomas locales en Indonesia. En 2021-21, la Fundación Wikimedia financió dos proyectos que ayudaron a crear una nueva Wikisource en idioma balinés. Uno de los proyectos se enfocó en crear tecnología para ayudar en la transcripción de manuscritos en hojas de palma para subirlos a Wikisource, mientras que el otro se enfocó más en la digitalización de más manuscritos en archivos y colecciones individuales. Desde el lanzamiento de la nueva Wikisource, hemos visto que el número de contribuidores activos ha crecido gracias a su uso en el Programa de Idioma Balinés en la Universidad Udayana. Creemos que esta estrategia puede ser replicada a fin de conectar esta cultura y patrimonio con todo el mundo.

El Centro para el Estudio del Islam y la Sociedad (PPIM por sus siglas en el original) trabajará en conjunto con Wikimedia Indonesia, la Sociedad Nusantara de Manuscritos (Manassa) y WikiLontar (proyecto comunitario) para desarrollar un llamado a la acción a bibliotecas, archivos y universidades en Indonesia:

1. Rescatar manuscritos antiguos de Indonesia, que hayan sido descartados o no documentados, a través de la digitalización.

- 2. Revitalizar el conocimiento indígena en idiomas locales mediante la facilitación del público a copiar manuscritos en Wikisource.
- 3. Facilitar la investigación académica que use fuentes originales en manuscritos

El PPIM invitará a las partes interesadas a contribuir manuscritos Indonesios y metadatos a la plataforma Wikimedia para proveer de libre acceso al resto del mundo. Ellos nos ayudarán a asociarnos con universidades y otras instituciones de investigación, lo cual podrá proveer a las y los estudiantes con la oportunidad de colaborar en nuestros proyectos.

# <span id="page-10-0"></span>**Flujo de trabajo de Wikisource Loves Manuscripts**

En general, el proceso y flujo de trabajo de Wikisource Loves Manuscripts, en cuanto a sus esfuerzos de preservar manuscritos en Indonesia, es el siguiente.

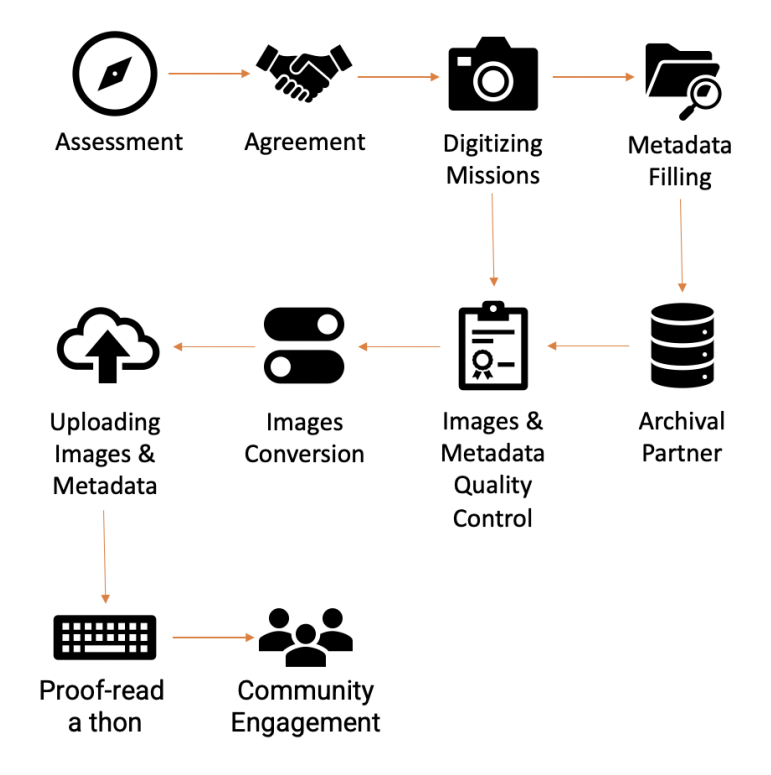

#### 1. Evaluación y acuerdo

El primer paso que debe darse en este trabajo por preservar manuscritos es la evaluación. Esta actividad incluye la identificación e investigación inicial en el potencial de una colección de manuscritos en un área determinada. Busca identificar las condiciones iniciales de una colección, los planes de acción necesarios, y la urgencia de digitalizar manuscritos en una colección dada.

Además, busca también obtener permiso del dueño de la colección de manuscritos. El permiso debe ser obtenido bajo un entendimiento de confianza mutua entre el investigador o asesor/a y el dueño o la dueña del manuscrito. Es importante enfatizar que el programa Wikisource Loves Manuscripts no transferirá la propiedad de la colección física. La serie entera de actividades de digitalización se llevará a cabo en donde el dueño o dueña del manuscrito aloje su colección. El permiso del dueño o dueña estará indicado por una declaración de voluntad de digitalizar y abrir el acceso al manuscrito.

#### 2. Misión de Digitalización

Después de que el dueño o dueña haya emitido su permiso de digitalizar, el equipo podrá comenzar a convertir el medio del manuscrito a formatos digitales. Cada página del manuscrito será fotografiada de acuerdo con los procedimientos establecidos en este libro.

#### 3. Llenado de Metadatos

En el proceso de digitalización, la captura de metadatos, tanto físicos como del manuscrito, es una parte integral. Los metadatos de una colección serán capturados por un académico o académica experto que entienda el carácter de la colección de manuscritos y su trasfondo cultural. Esto se hace a fin de garantizar la precisión de los datos presentados y que éstos faciliten al lector o lectora la investigación subsecuente.

4. Distribución de Manuscritos Digitales a los Dueños

Después de que todos los manuscritos hayan sido transferidos a formatos digitales y la captura de metadatos haya sido completada, las copias digitales podrán ser distribuidas al dueño o dueña de la colección de manuscritos. Adicionalmente, este programa también trabajará con comunidades locales de preservación de manuscritos. Esto se hace con la finalidad de crear sinergías entre el equipo de digitalización y los dueños o dueñas de manuscritos para cuidar en conjunto de los archivos digitales y optimizar su uso. Esto también demuestra que el programa de Wikisource Loves Manuscripts es un esfuerzo para ayudar a los dueños o dueñas de manuscritos a cuidar y preservar sus documentos para que todos los

resultados de la digitalización puedan también ser disfrutados por los dueños o dueñas y por la comunidad alrededor de la colección.

#### 5. Control de Calidad de Imágenes y **Metadatos**

Un proceso igualmente importante en la digitalización de los manuscritos es el control de calidad. Este trabajo se lleva a cabo por dos partes, específicamente el equipo de digitalización en campo y el equipo de administración de datos de Wikisource Loves Manuscripts en Jakarta. Esta actividad se realiza para asegurar que no hayan habido errores al escanear los manuscritos y agregar los metadatos.

#### 6. Conversión de Imágenes

Después de confirmar la validez de todos los manuscritos digitalizados y sus metadatos, las imágenes en formato .JPJG/.RAW serán convertidos para que puedan ser adaptados a la plataforma Wikimedia Commons. Esta conversión será realizada por un Wikimedista en Residencia o un integrante de la comunidad.

#### 7. Subida de Imágenes y Metadatos

El siguiente paso es subir los manuscritos digitalizados resultantes y sus metadatos a Wikimedia Commons y Wikidata. Después de completar el proceso de subida, los manuscritos digitales y sus metadatos podrán ser vistos

abiertamente por todas las personas a través de la página web de Wikisource Loves Manuscripts.

8. Corrección-a-tón e Involucramiento Comunitario.

Los buenos resultados de la digitalización deben, desde luego, ser apoyados por el uso óptimo de todas las partes interesadas. Por lo tanto, uno de los esfuerzos en la campaña en pro de la importancia de la digitalización de manuscritos es el concepto de los Correccion-a-tones.Esto se hace para asegurar que la comunidad Wikimedia y las y los activistas por los manuscritos están involucrados y participan en el desarrollo de infraestructura digital de investigación en manuscritos mediante la transcripción de dichos documentos.

# <span id="page-15-0"></span>**Evaluaciones de Wikisource Loves Manuscripts**

One of the early stages in implementing the digitization of manuscripts in Indonesia is an assessment activity aimed at collecting initial data and understanding the condition of manuscripts in a collection. Several things that need to be considered in WiLMa assessment activities are as follows.

#### A. Collection Location Mapping

In an effort to save manuscripts, mapping of collection locations is very important. Assessors who wish to review a collection should know and carry out simple research and collect as much information as possible using available sources related to the location and the collection. All information obtained is very useful for establishing communication with the owner of the manuscript collection to be addressed in digitization activities.

#### B. Application for access permits and digitalization activities

After obtaining information regarding the intricacies of the collection and the environment around it, the assessor is advised to build a relationship with the owner of the manuscript collection or people who can connect the assessor with the owner of the manuscript collection. After good relations and communication are established, the assessor submits an application for permission related to the activity of saving the manuscripts of a collection to the owner.

Applications for permission to the owner of the manuscript collection must consider the aspects of a humane approach without the slightest coercion or intimidation towards the owner of the manuscript. The assessor is also prohibited from promising something in the form of unrealistic material or other things outside the assessor's authority to the owner of the manuscript to avoid unwanted confusion in the future.

Some important things that need to be conveyed in the process of submitting an application to rescue manuscripts by Wikisource Loves Manuscripts in Indonesia are as follows:

- 1. The Wikisource Loves Manuscripts in Indonesia activity is an effort to document manuscripts in Indonesia by digitizing manuscripts into digital photo formats with the aim of opening the widest possible access to information regarding manuscripts in a collection.
- 2. Wikisource Loves Manuscripts in Indonesia does not take or transfer ownership of digitized manuscripts to certain parties. Ownership of the manuscript remains in its original condition.
- 3. All collection owners who wish to participate in the rescue of the manuscript collection

organized by Wikisource Loves Manuscripts in Indonesia are entitled to a copy of the digitized collection.

#### C. First Handling on the Collections

After the owner of the manuscript collection allows access and digitization activities, the assessor is required to carry out an initial inventory of the collection and perform first aid for the manuscripts if they are in an alarming condition such as carrying out simple cleaning, separating manuscripts damaged by termite or insect invasions, providing additional materials that can repel paper-destroying insects, and grouping manuscripts to be digitized.

#### D. Assessment and Agreement Form

In the assessment activities carried out, the assessor is required to fill out a form containing data on a brief description of the collection, the number of collections, and the background of the owner of the manuscript. The forms that have been filled in according to the results of the assessor's visit will be used as a reference in the manuscript rescue and digitization activities by Wikisource Loves Manuscripts in Indonesia of the manuscript collection. The assessment form can be accessed via the following link:

- Printed form: bit.ly/WMForm1
- Online forms: bit.ly/WMForm2

After completing the assessment form, the assessor is required to submit a signature request to the owner of the manuscript in the document of willingness to digitize. This document states that the owner is willing to fully digitize his collection of manuscripts and the results can be accessed open to the public (open access) through the Wiki platform. The draft of agreement letter for digitization can be accessed via the following link.

#### ● Agreement letter: bit.ly/WMForm3

Basically, the entire series of assessment activities for a collection of manuscripts is carried out with the aim of opening up the involvement of all parties in the preservation of manuscripts through an approach that prioritizes human aspects so that awareness and responsibility for preserving manuscripts can be carried out collectively, continuously, and the information contained in these manuscripts can be sustainable and spread benefits to society.

# **Herramientas y equipo para la digitalización de manuscritos**

<span id="page-19-0"></span>A fin de apoyar las actividades de digitalización de manuscritos que demandan la mayor calidad de imagen, es necesario desde luego el mejor equipo técnico. De acuerdo con los estándares de digitalización de Wiki Loves Manuscripts, cada equipo de digitalización llevará un conjunto o *kit* de instrumentos que contienen los siguientes elementos.

### <span id="page-19-1"></span>**Cámara y lentes**

La cámara es un dispositivo para tomar y almacenar fotografías en formato digital. El tipo recomendado de cámara es una DSLR (cámara réflex de único objetivo o cámara réflex digital). Esto es porque este tipo de cámara tiene ventajas en cuanto a enmarcado, enfoque y exposición. Adicionalmente, este tipo de cámara también permite ser controlada desde dispositivos de computadora, lo cual facilita al fotógrafo o fotógrafa revisar la calidad de cada imagen que se produce.

La cámara recomendada para digitalizar manuscritos para WiLMa es una cámara DSLR. En su implementación, el equipo de Wikisource Loves Manuscripts contaba con una cámara con las siguientes especificaciones::

Cámara: Canon EOS 6D Mark II

- Sensor CMOS de fotograma completo de 26.2MP
- Procesador de imagen DIGIC 7
- Sistema de autoenfoque de 45 puntos tipo *All-Cross*
- Video en Full-HD a 60 cuadros por segundo,
- Pantalla tipo *touch screen* de LCD de 3 pulgadas
- Autoenfoque Dual Pixel CMOS y Autoenfoque Movie Servo
- ISO nativo de 40,000; con posibilidad de expandir a ISO 102,400
- Modo de disparo de 5 cuadros por segundo, modo de cámara rápida y película HDR
- GPS incluido, Bluetooth y Wi-Fi con NFC
- Resistente al polvo y agua, con lector de tarietas SD

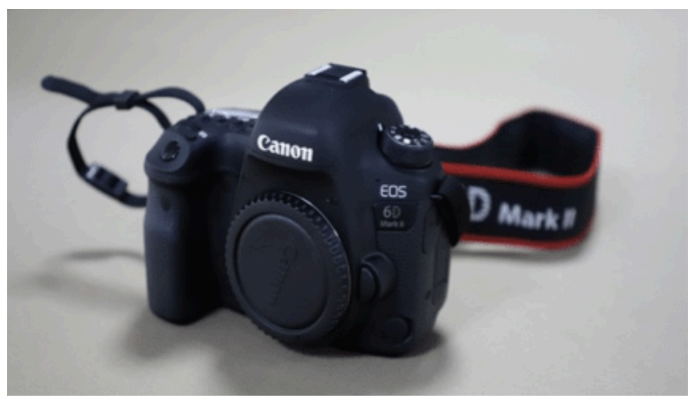

Canon EOS 6D Mark II. Foto: Abdullah Maulani CC BY 4.0. Lente: Canon FF 50mm f/1.4 USM

- Apertura máxima: f/1.4 Mínima: f/22
- Dos elementos de lente de alta refracción
- Motor ultrasónico de autoenfoque
- Enfoque en modo manual
- Distancia focal 50 mm
- Distancia mínima de enfoque: 1.5 pies (45 cm)

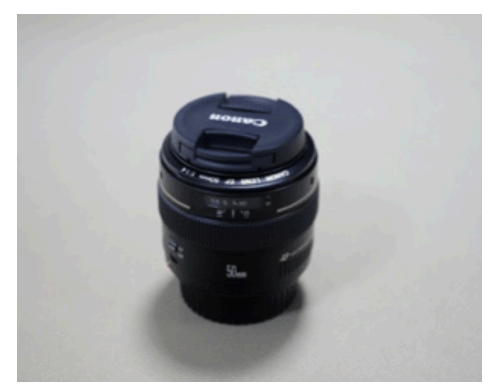

Canon EF 50 mm Ultrasonic. Foto: Abdullah Maulani CC BY 4.0.

### <span id="page-22-0"></span>**Unidad de iluminación**

En el mundo de la fotografía, la luz juega un papel muy importante para producir las mejores imágenes. Esto también aplica a la digitalización de manuscritos que demanda la mayor calidad de imágenes a fin de facilitar la lectura a los usuarios y usuarias, así como para proveer una mayor comodidad al leer y acceder a estos recursos. Wikisource Loves Manuscripts en Indonesia usa técnicas de fotografía con flash en las actividades de digitalización de manuscritos. Una herramienta que puede ser usado es el la unidad Godox Mini Pioneer Studio Flash con las siguientes especificaciones:

- Flash: 160 Watt-segundo
- Número de quía (ISO 100): 43
- Temperatura de color: 5600±200K
- Voltaje: AC220V 50HZ / AC100-120V 60HZ
- Control de poder del flash: Stepless
- Lámpara de modelado: 75W
- Tiempo de recarga: 0.5-2s
- Método de disparo de flash: Cable sync, esclava, botón de prueba, gatillo de flash
- Voltaie de activación: 5V / DC
- Duración de flash: 1/2000-1/800s
- Fusible: 5A

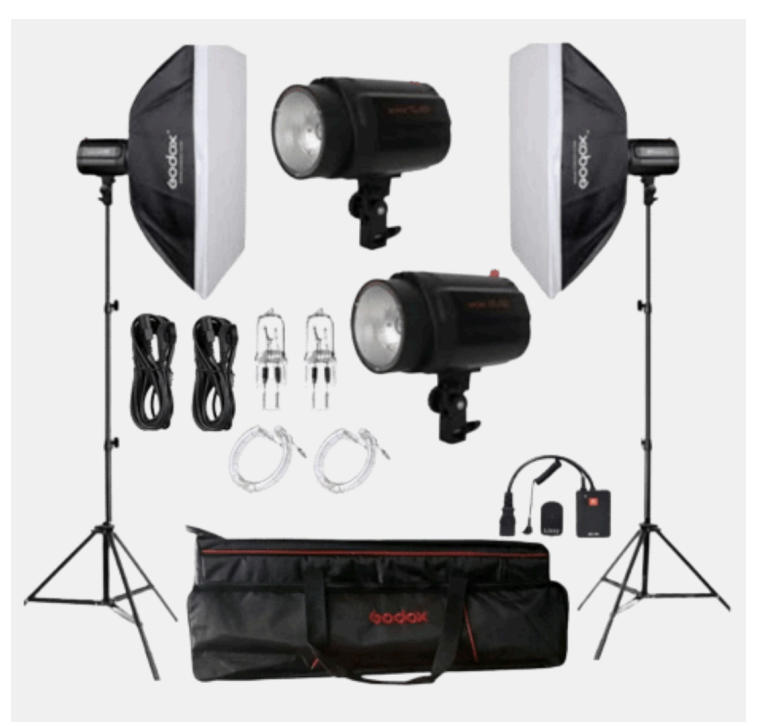

Godox Mini Pioneer Studio Flash. Foto: https://www.godox.com.

## <span id="page-23-0"></span>*Copy Stands* **y tripiés**

El uso de los *copy stands* buscan estabilizar la cámara durante el proceso de digitalización. También tienen brazos horizontales que pueden ser ajustados según la posición del objeto. Los copy stands con una columna de 70 cm, combinados con un lente macro de 50mm un una cámara DSLR

pueden cubrir un área de 5×7.5 cm. y hasta 28×42 cm.

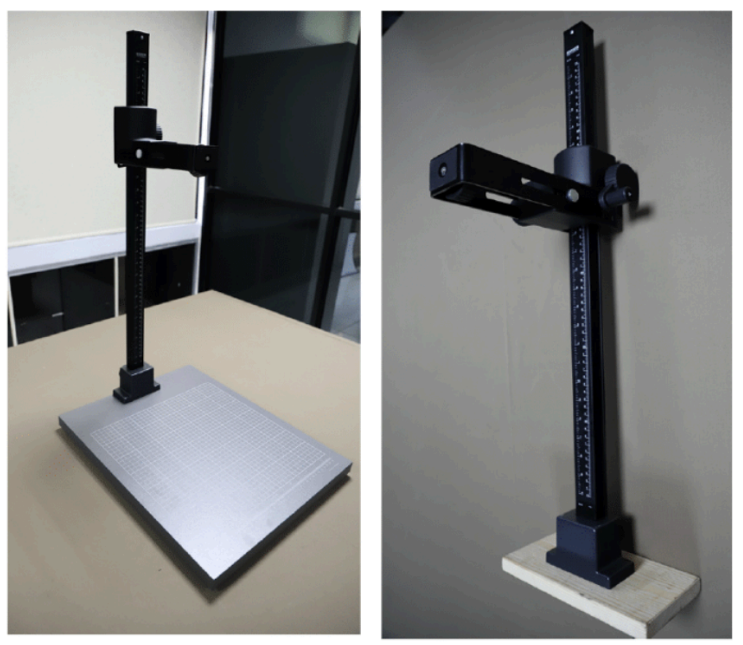

Copy Stands marca Kaiser. Foto: Abdullah Maulani CC BY 4.0

### <span id="page-24-0"></span>**Aparatos de cómputo**

Durante las actividades de digitalización, es absolutamente necesario contar con un dispositivo de cómputo para controlar la cámara y procesar las imágenes resultantes. Por lo tanto, la computadora recomendada es un dispositivo que cumpla con las especificaciones del software de procesamiento de imágenes con las siguientes condiciones mínimas:

- Sistema operativo: Windows 10 versión 64-bit o equivalente
- Procesador (AMD): Athlon X4 880K @4GHz o equivalente
- Procesador(Intel): Core i3-6100 @3.7GHz o equivalente
- Memoria RAM: 4 GB
- Tarjeta gráfica (AMD): Radeon HD 7850 o equivalente
- Tarjetagráfica (NVIDIA): GeForce GTX 660 o equivalente
- Espacio en disco duro: 50 GB

La computadora usada en la digitalización de Wikisource Loves Manuscripts es la siguiente:

Laptop: HP Pavilion Gaming 15

- Sistema operativo: 64-bit Windows 11
- Procesador (Intel): Core i5-11300H hasta 4.4 GHz
- Memoria RAM: 8 GB
- Tarjeta gráfica NVIDIA® GeForce RTX™ 3050 Laptop GPU (4 GB GDDR6 dedicada)
- Disco duro interno: 1000 GB

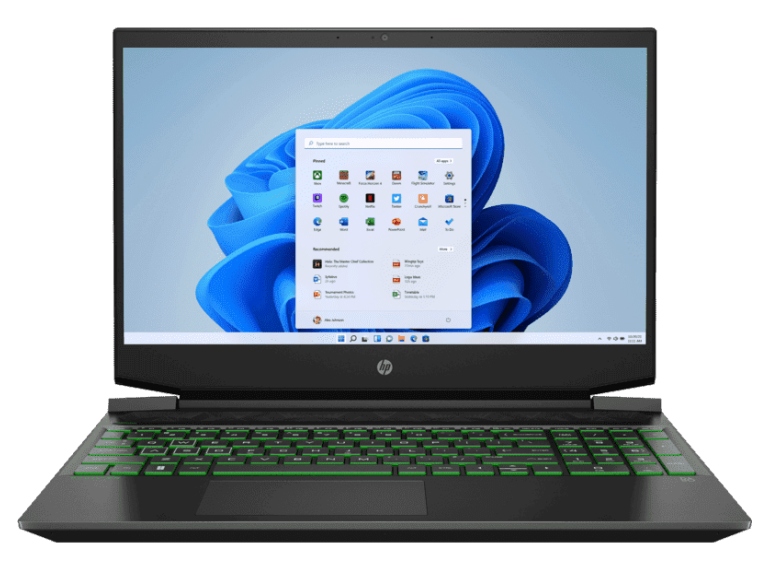

Hp Pavilion Gaming 15. Fuente: http://www.hp.com

Se escogió una laptop de tipo gaming debido a que cumple con las especificaciones de procesar archivos de gran tamaño con los componentes considerados, tales como tarjeta gráfica VGA, procesador de última generación, sistema optimizado de enfriamiento, y buena capacidad de almacenamiento.

### <span id="page-26-0"></span>**Muestrario de colores**

Ya que la digitalización involucra el mundo de la fotografía, las imágenes producidas durante el

proceso deberán tener una alta fidelidad de color. Wikisource Loves Manuscripts en Indonesia usó, en este caso, una QPCard 101 como muestrario de color, alterada en tamaño para que no ocupe muchos campos en una imagen.

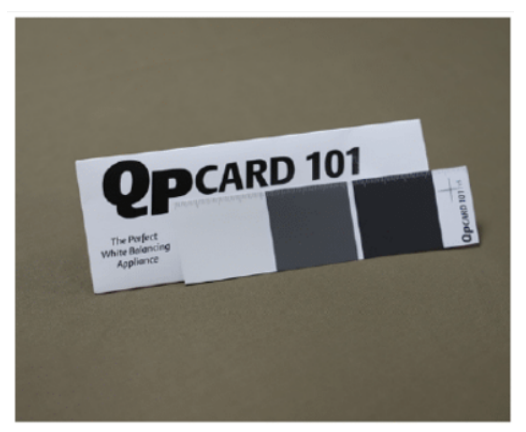

Muestrario QPCard 101. Foto: Abdullah Maulani CC BY 4.0.

### <span id="page-27-0"></span>**Almacenamiento**

A fin de almacenar los datos de los manuscritos, se requieren tres dispositivos de almacenamiento, 1 (una) tarjeta SD usada para las cámaras DSLR, 2 discos duros externos con una capacidad de 2 TB (terabytes) cada uno. El equipo de Wikisource Loves Manuscripts está equipado con dispositivos de almacenamiento con las siguientes especificaciones:

Sandisk Extreme Pro SDXC UHS-I U3 V30

- Almacenamiento de 64 Gigabytes
- Velocidad de lectura de hasta 170MB/s Velocidad de escritura hasta 90MB/s
- Velocidad de video clase V30
- 4K Ultra HD (3840 x 2160p); Full HD (1920 x 1080p)
- Compatible con dispositivos SDXC y SDXC-I (UHS-I)
- $\bullet$  A prueba de choques, a prueba de rayos X, a prueba de agua

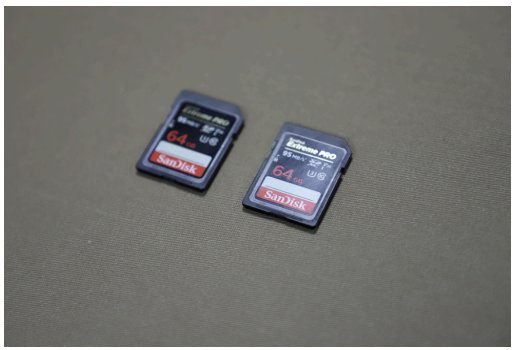

Sandisk Extreme Pro V30. Foto: Abdullah Maulani CC BY 4.0.

2 discos duros externos marca Western Digital (WD)

- Capacidad 4TB
- Conectividad
	- USB 3.0
	- $\circ$  USB 2.0
- Formato exFAT (Windows y Mac)

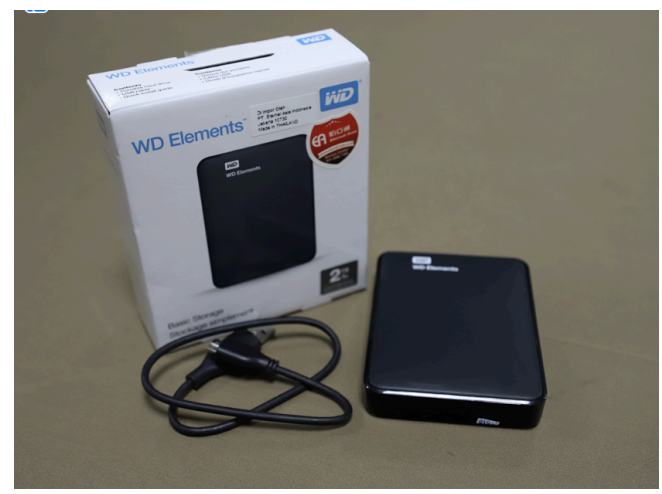

Disco duro WD Elements 2Tb con USB 3.0. Foto: Abdullah Maulani CC BY 4.0.

### <span id="page-29-0"></span>**Software**

Durante la operación de la cámara y el procesado de las imágenes digitales, son necesarios al menos dos programas (*software*) que son la aplicación para fotografiar remotamente y la aplicación de procesamiento de imágenes de acuerdo a la marca de la cámara que se usa. Si están usando una cámara Canon, es necesario instalar *Canon Digital Professional 4* y la aplicaciones EOS en la computadora; si usan una cámara Nikon el software debe ser *Camera Control Pro 2*.

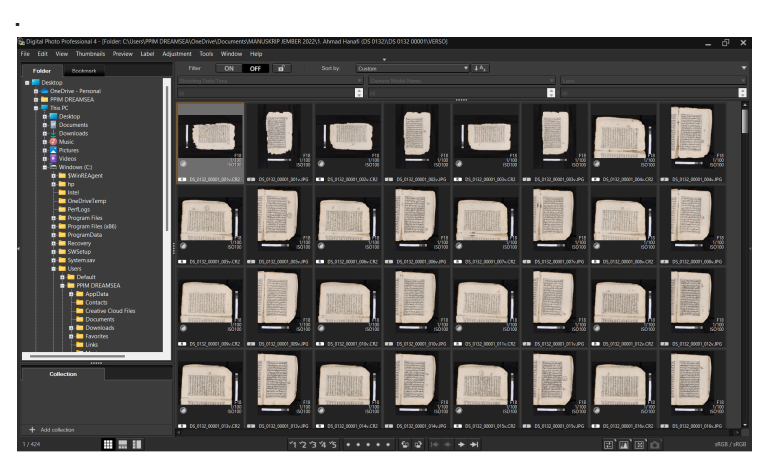

Digital Photo Professional 4. Captura de pantalla de: Abdullah Maulani  $CC$  BY 4.0.

Además de las aplicaciones que vienen incluídas en la compra de cada cámara, tanto Canon como Nikon, es necesario instalar aplicaciones para el procesado masivo de imágenes, como por ejemplo *ACDSee Photo Studio*. Además, se recomienda ampliamente instalar la aplicación en su versión más reciente.

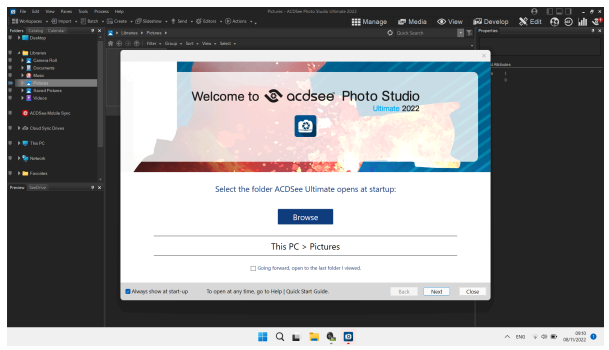

ACDSee Photo Studio Ultimate 2022.

Captura de pantalla por: Abdullah Maulani CC BY 4.0.

Esta aplicación de procesado masivo de imágenes se usa para administrar grandes cantidades de archivos de forma eficiente y óptima. Adicionalmente, estas dos aplicaciones manejan información detallada de metadatos de las imágenes producidas durante el proceso de digitalización.

## <span id="page-31-0"></span>**Equipo de limpieza**

Además de las herramientas arriba mencionadas, el equipo también posee las siguientes herramientas para limpiar manuscritos:

- 1. Tela de microfibra
- 2. Brochas suaves
- 3. Guantes y mascarillas
- 4. Pasta de avellana
- 5. Aceite de limonaria o zacate limón (*Cymbopogon citratus*)
- 6. Mini aspiradora USB

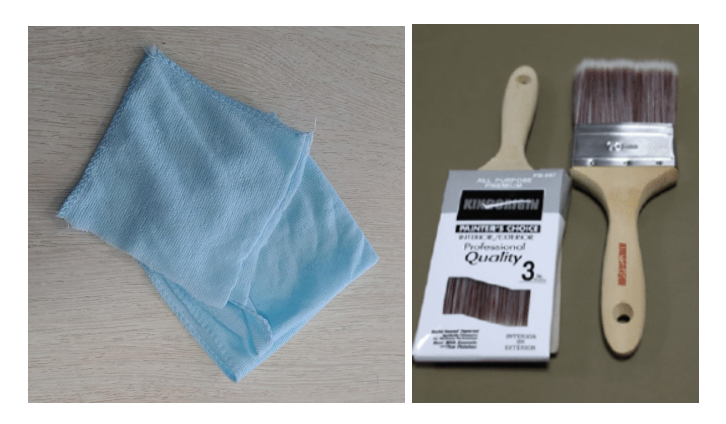

Tela de microfibra y brochas suaves. Foto: Abdullah Maulani CC BY 4.0.

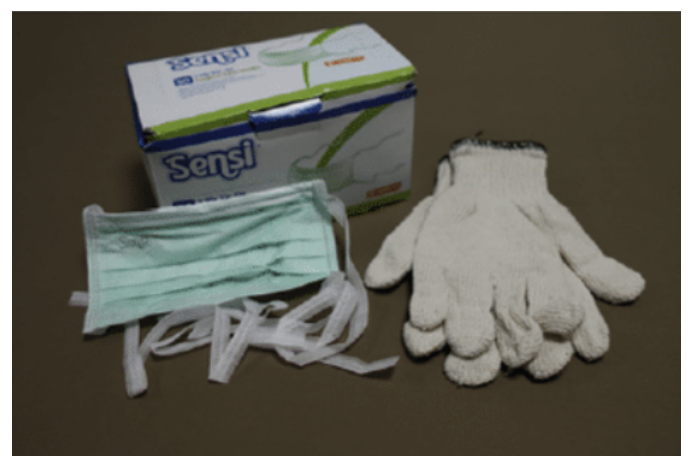

Mascarillas y guantes. Foto: Abdullah Maulani CC BY 4.0.

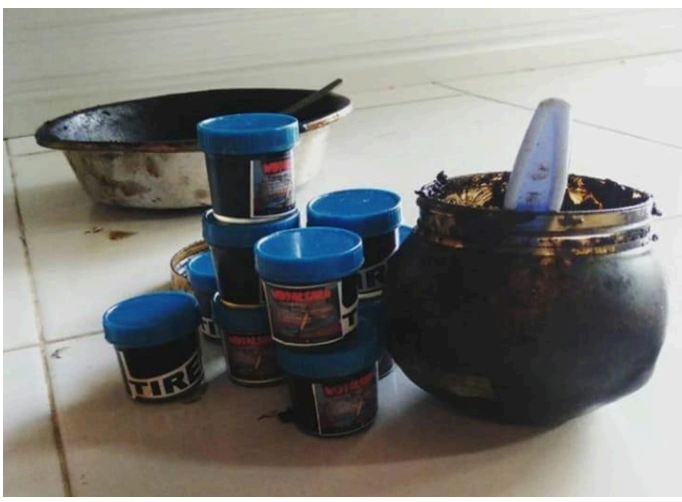

*Tireh* o pasta de avellana. Foto: Widyaksara Nyurat Lontar.

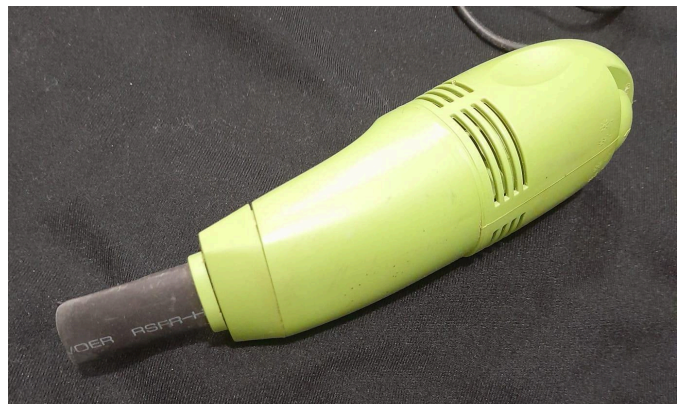

Mini aspiradora USB. Foto: Zikra Fadilla.

### <span id="page-33-0"></span>**Herramientas de apoyo**

Las actividades de digitalización llegan a lugares donde el terreno es difícil. El equipo se enfrentó a

una situación menos que ideal que más bien era una misión de rescate para manuscritos en una colección que debían ser digitalizados inmediatamente. Por lo tanto, las herramientas deben anticiparse a situaciones adversas a la digitalización de los archivos. Además de las herramientas clave mencionadas, el equipo de Wikisource Loves Manuscripts tiene las siguientes auxiliares:

- 1. Pinzas pequeñas
- 2. Retazos de tela negra
- 3. Hilo de nylon transparente
- 4. Esponjas
- 5. Duplex
- 6. Extensiones eléctricas
- 7. Caja de iluminación de LEDs
- 8. Cinta métrica

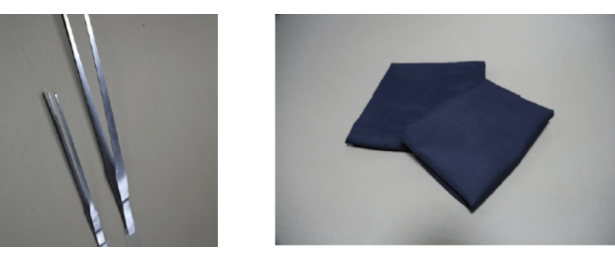

Pinzas y tela negra. Foto:: Abdullah Maulani CC BY 4.0

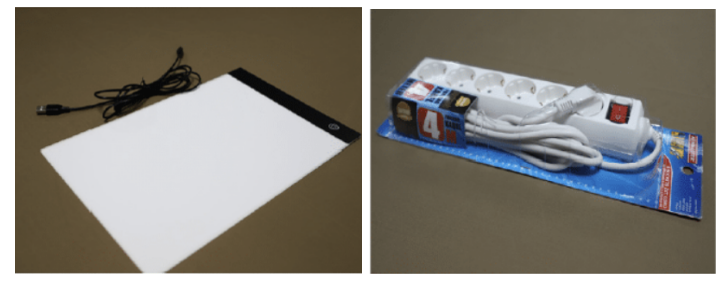

Iluminación de LEDs y extensiones eléctricas. Foto:: Abdullah Maulani CC BY 4.0.

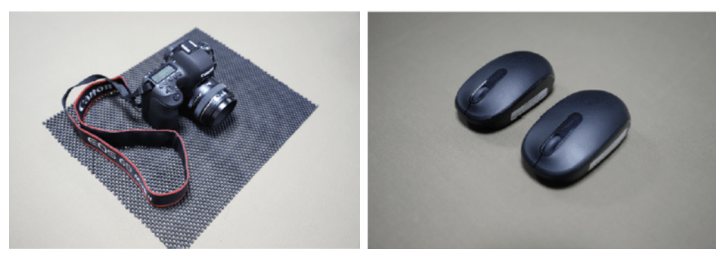

Base de cámara y ratones de computadora. Foto: Abdullah Maulani CC BY 4.0.

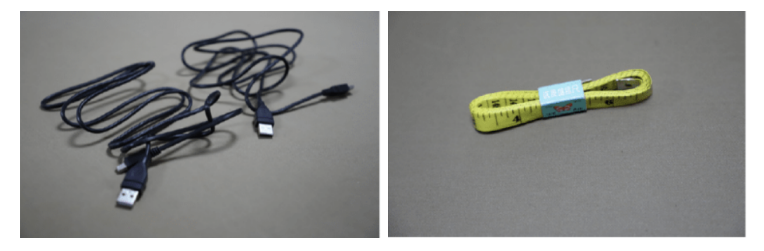

Cables USB y cinta métrica. Foto: Abdullah Maulani CC BY 4.0.
# **Preparación de los manuscritos**

En general, hay tres tipos de materiales comúnmente usados en los manuscritos en Indonesia. Primero, los manuscritos pueden estar hechos de papel como papel de corteza, papel europeo, papel rayado, etc. Segundo, los manuscritos pueden estar hechos de hojas como palma y hojas de *gebang* (*[corypha](https://es.wikipedia.org/wiki/Corypha_utan) utan*). Tercero, los textos escritos en materiales de madera, como el bambú, ratán y similares.

Antes de digitalizarlos, el equipo realizó un inventario u ordenamiento de los manuscritos en una colección basándose en su condición, particularmente en el campo del texto. Esto busca separar los manuscritos que han sido dañados de aquellos en buena condición. Además, esta separación busca prevenir hacerle más daño a una colección dada.

Antes de comenzar la digitalización, el equipo debe solicitar al dueño el permiso de mover los manuscritos de su repositorio al cuarto de digitalización. Se debe asegurar que los manuscritos sean manejados con cuidado extremo. No todos los manuscritos escritos pueden ser digitalizados. Además de solicitar el permiso del dueño, el equipo también debió seleccionar la factibilidad de digitalizar un documento de acuerdo a su contenido y condición física. Los integrantes

del equipo deberían seleccionar los manuscritos que cubran puntos importantes. Algunos criterios de evaluación que se pueden usar son:

- 1. Si el manuscrito tiene valor local,
- 2. Si tiene impacto académico significativo,
- 3. Si es único comparado con textos similares,
- 4. Otras consideraciones que puedan tomarse en cuenta.

Además de los contenidos, el equipo también tuvo que considerar el tipo de manuscrito a ser digitalizado. Se aseguró que el manuscrito haya sido escrito a mano y no haya sido impreso (litografía), y que provenga de la época anterior a la era de la impresión.

La condición del manuscrito también debe tomarse en cuenta. Al considerar sus méritos, Wikisource Loves Manuscripts solamente digitalizará manuscritos que estén en buenas condiciones y estén en riesgo de sufrir daños. Los manuscritos que han sido dañados no necesitan ser digitalizados.

#### **Manejo del papel de manuscritos**

Después de que el manuscrito es llevado al sitio de digitalización, es limpiado de polvo y suciedad en todas partes. Esto se hace con una brocha suave. Toda persona que esté en el cuarto o quienes estén en mayor proximidad al manuscrito deberán usar mascarilla. La persona o personas en cargo de limpiar los manuscritos deberán también usar guantes. Esto busca minimizar los efectos adversos del polvo levantado durante la limpieza en la respiración e irritación de la piel.

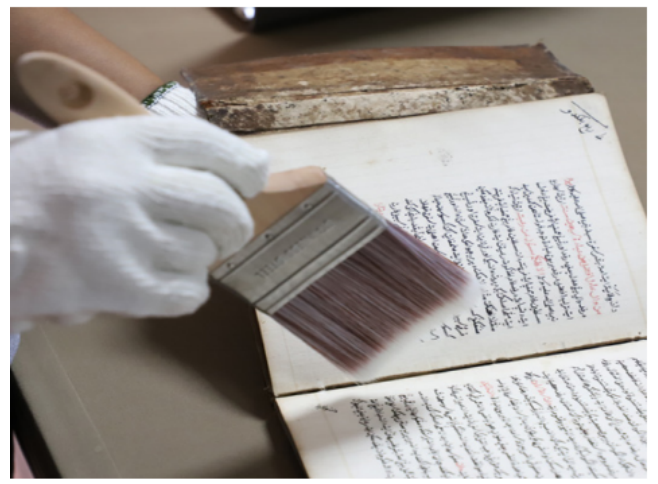

Limpiando con una brocha suave. Foto: Abdullah Maulani.

## **Manejo de manuscritos en hoja de palma**

Tradicionalmente, escribir textos en hojas de palma se hacía con un cuchillo con punta afilada para hacer marcas en la superficie de las hojas. Los trazos que formaban ciertos textos eran después

frotados con un nuez de la India rostizada para llenar los poros en los trazos.

El manejo de los manuscritos en hoja de palma (o gebang) es diferente del manejo de manuscritos en papel. A menudo, los manuscritos hechos de lontar tienen moho como resultado de ser almacenados en condiciones de humedad y con tinta que ya no es visible en la superficie de las hojas. Con el tiempo y almacenamiento indebido, la tinta de la nuez rostizada se desvanece.

Por lo tanto, los pasos para manejar manuscritos en hojas de palma debe ser de la siguiente manera:

- 1. Se separan los lontares que presentan daño de aquellos en buen estado y aptos para la digitalización;
- 2. Se remueve la cuerda de hoja de palma si aún tiene la cubierta de madera y correo para encuadernar;
- 3. Después de separarse una de otra, las placas de palma se limpian de polvo o moho en la superficie con una brocha suave o tela de microfibra;
- 4. Después de limpiarse de polvo, se aplica la pasta de nuez de la India para ennegrecer una vez más el texto en la superficie de las hojas;
- 5. Se prepara aceite de citronela. Se aplica el aceite a una tela de microfibra y se aplica a la superficie de las hojas que han sido

ennegrecidas con la pasta de nuez de la India;

- 6. Después de aplicar el aceite de citronela, se dejan secar las hojas sin ser expuestas a la luz del sol;
- 7. Después de que las hojas se secan y el texto es visible una vez más, se procede a la digitalización.

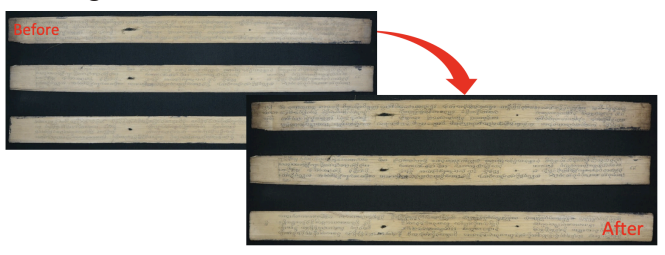

Manuscritos en hoja de palma antes y después de ser limpiados. Foto: Muhammad Nida' Fadlan CC BY 4.0.

## **Identificación de los metadatos físicos de los manuscritos**

Después de que el manuscrito ha sido limpiado, el siguiente paso es realizar un análisis codicológico del manuscrito físico. El análisis físico de los manuscritos debe ser realizado por expertos académicos y sus asistentes mediante el llenado de formularios de metadatos (impresos o digitales). En un capítulo posterior se dará una guía de cómo llenar estos metadatos físicos.

## **Conteo de páginas**

Antes de ser digitalizado, los miembros del equipo se encargaron de contar las páginas del manuscrito. Con esto se asegura que el número coincida con el número de imágenes digitales producidas. El equipo también determinó el orden en el que los manuscritos serían fotografiados, y marcaban el inicio o final de los diferentes textos (si se encontraba más de un texto en el mismo manuscrito) que serían digitalizados.

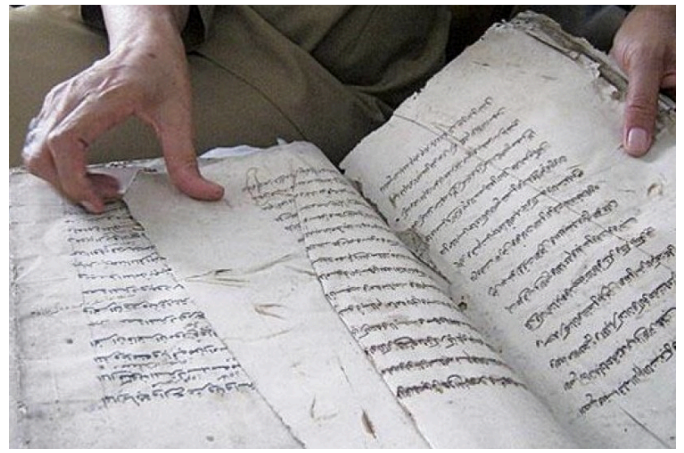

Contando las páginas del manuscrito. Foto: Muhammad Nida' Fadlan CC BY 4.0.

Por esta razón, Wikisource Loves Manuscripts en Indonesia ha provisto de números de identificación del manuscrito: para determinar la secuencia de manuscritos que deben ser fotografiados. Se coloca el número de identificación en la cubierta del manuscrito.

# **Configuración del estudio de digitalización**

Después de preparar todos los dispositivos necesarios para el proceso de digitalización, el siguiente paso es entender cómo se deben instalar estos dispositivos. Los pasos requeridos son: la instalación de los copy stands, equipo de luces, cámaras, software de cámaras y ajustes de la cámara.

#### **Instalación de los** *copy stands*

Se monta el stand de la cámara en el tablero específico para este uso y se fija con tornillos.

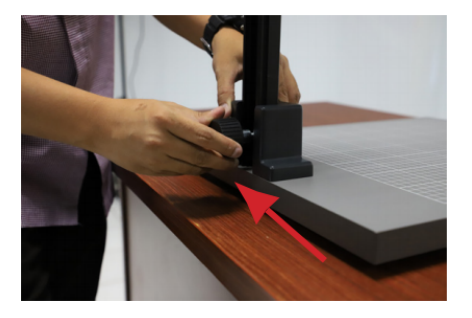

Se asegura que el stand esté fijo y derecho en posición, evitando las superficies irregulares.

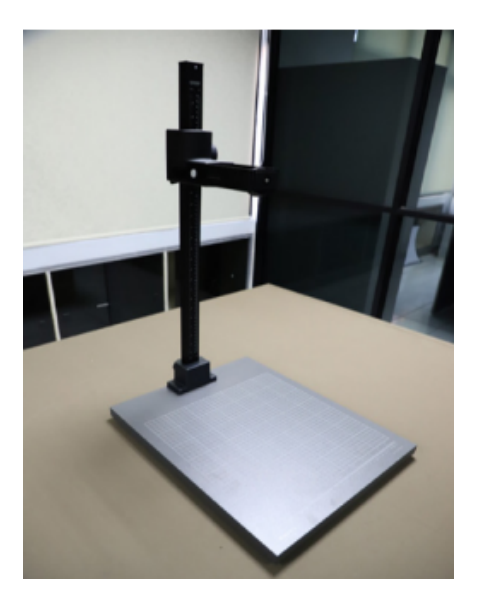

### **Instalación de la unidad de flash**

Se abre la montura del flash al abrir el tornillo en la parte inferior. Para extender el stand, se abre y se jala hacia arriba para coincidir con la altura del montaje de la cámara.

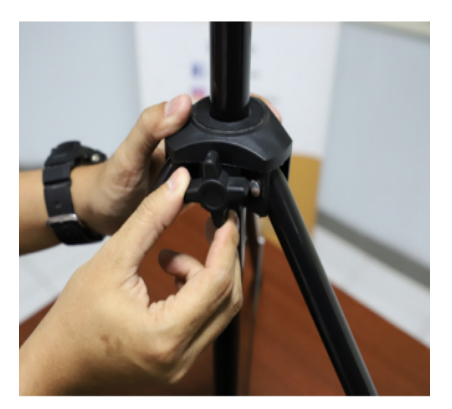

Se inserta el flash en su enchufe/socket. Esto debe hacerse con cuidado para evitar romperlo.

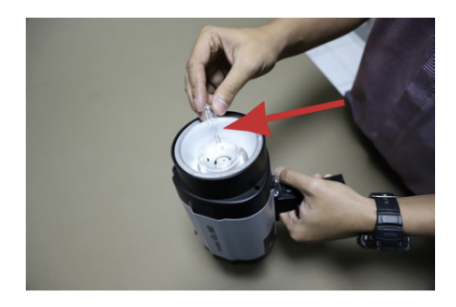

Se coloca el flash en la montura, fijándolo con su tornillo.

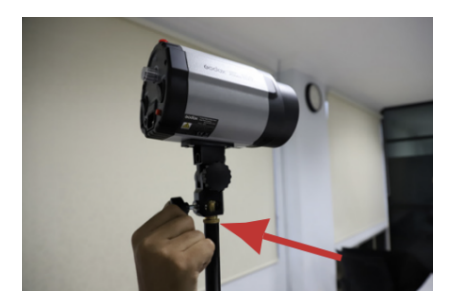

El flash debe ajustarse a un ángulo de 45 grados. Para medir esto se puede usar una aplicación de clinómetro en un teléfono inteligente. Se conecta el cable de luz al flash.

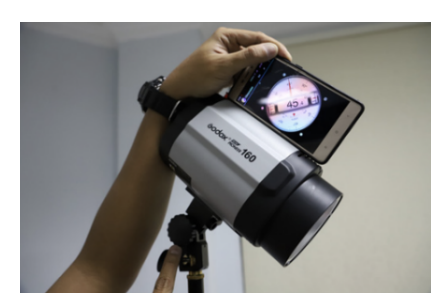

Se inserta el cable de luz al cabezal de la lámpara.

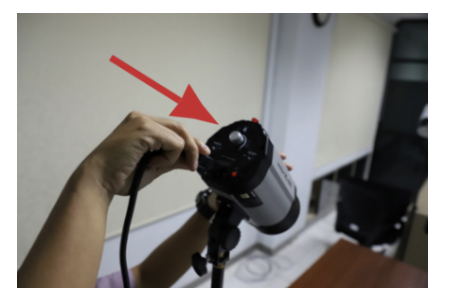

Se enciende el flash mediante el botón de encendido en la parte posterior de la unidad.

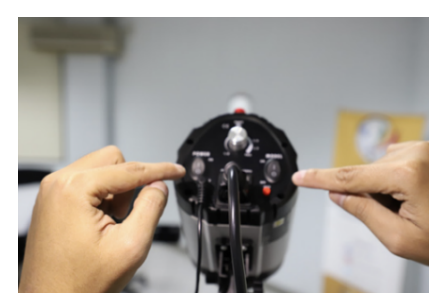

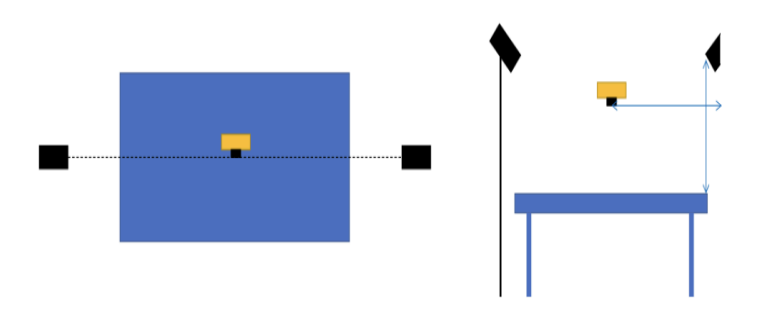

El procedimiento para establecer la distancia entre las luces, cámara, y manuscritos se lleva a cabo como indica el diagrama anterior.

#### **Instalación de la cámara**

Se abre la cubierta del cuerpo de la cámara Canon EOS 6D Mark II.

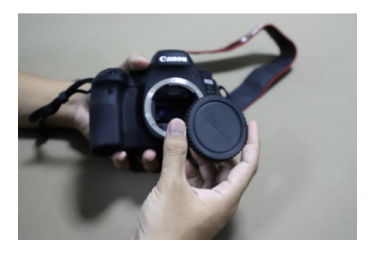

Se abre la cubierta trasera del lente Canon EF 50mm.

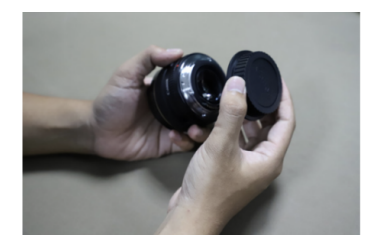

Se conecta el lente con el cuerpo de la cámara haciendo coincidir los dos puntos rojos en la lente y cámara, y después rotando el lente en sentido de las manecillas del reloj hasta que se escuche un "clic". Para quitar la lente se debe presionar el botón negro antes de

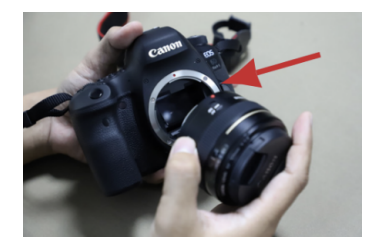

rotar el lente.

Se monta la cámara en el stand con el tornillo del mismo. Se asegura que el lente de la cámara esté observando hacia abajo y esté alineado con la montura de la cámara. Se envuelve la montura con la correa de la cámara.

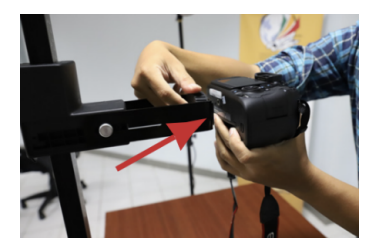

Se usa un clinómetro para asegurarse que la cámara no esté inclinada en un ángulo no deseado.

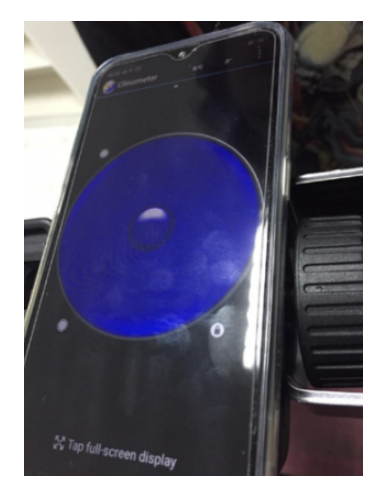

Se coloca la tela negra debajo de la cámara.

Se conectan la cámara y computadoras.

disparador del flash a una de las unidades de iluminación y el otro disparador a la cámara, en la zapata de la misma. Entonces se conecta el cable de luz

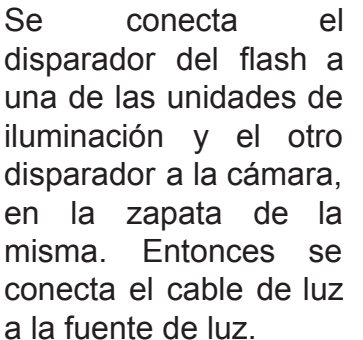

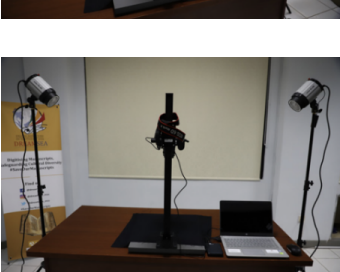

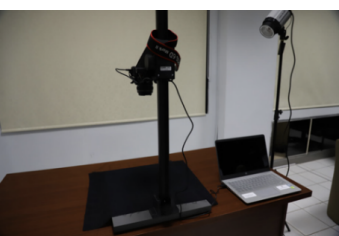

## **Instalación del software de cámara**

- 1. Se enciende la luz de flash;
- 2. Se enciende la laptop;
- 3. Se abre el Explorador de Windows;
- 4. Se abre la carpeta que proporcionó el equipo de Wikisource Loves Manuscripts en Jakarta. Dentro de cada carpeta hay tres sub-carpetas (RECTO, VERSO, IDENTITY);
- 5. Se enciende la cámara. Se cambia la cámara a modo "M" al presionar el botón negro en medio del menú;

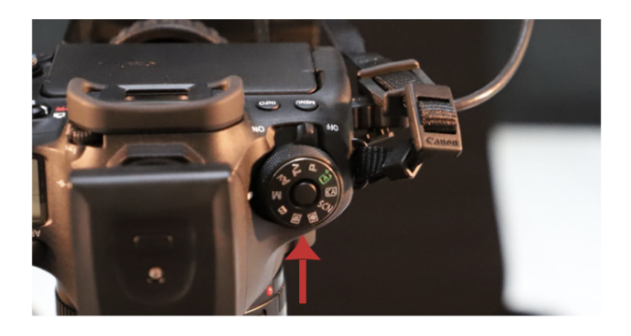

- 6. Se abre el software "Digital Photo Professional 4";
- 7. Se hace clic en "Remote Shooting/Disparo remoto" en el menú;

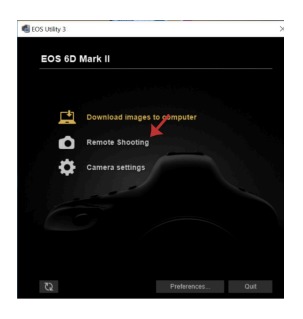

8. Después de que se abre la ventana titulada "Disparo Remoto/Remote Shooting", aparecerá una imagen como la siguiente a la derecha de la pantalla;

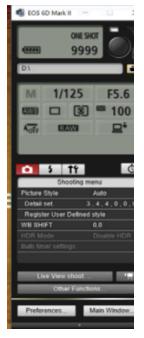

9. Se hace clic en "Preferencias/Preferences" y después aparecerá una ventana titulada "Carpeta de destino/Destination Folder". Se deberá deseleccionar la opción "Crear una subcarpeta en esta carpeta y guardar imágenes/Create a subfolder in this folder and save images". Se hace clic en

#### "Navegar/Browse"; Basic Settings Destination Folder File Name Remote Shooting Linked Software Tim . | . E **Destination Folder** 1/125 F5.6 D<sub>1</sub> Browse... □ 图 ■ 100 ○ Create a subfolder in this folder and save images  $\Box^4$ **Shooting Date**  $\vee$  Cust Shooting Date Format Year Month Day v Delimiter Under WWW.MM-DD v Example: C DA □ 2018\_07\_19 OK Cancel About...

10.Se especifica la carpeta destino. Se busca la ruta de la carpeta WiLMa > MANUSCRIPT FOLDER > RECTO. Si primero se fotografiará la parte "recto" del manuscrito,se deberá cambiar la carpeta de destino al momento de fotografiar las secciones "verso" e "identity", y se hace click en "OK";

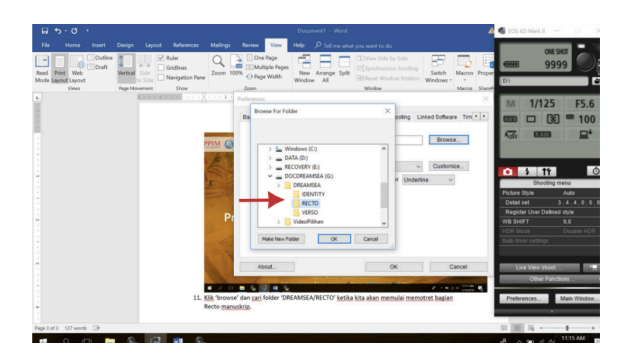

11. Se asegura que la carpeta de destino se ve como muestra la imagen siguiente;

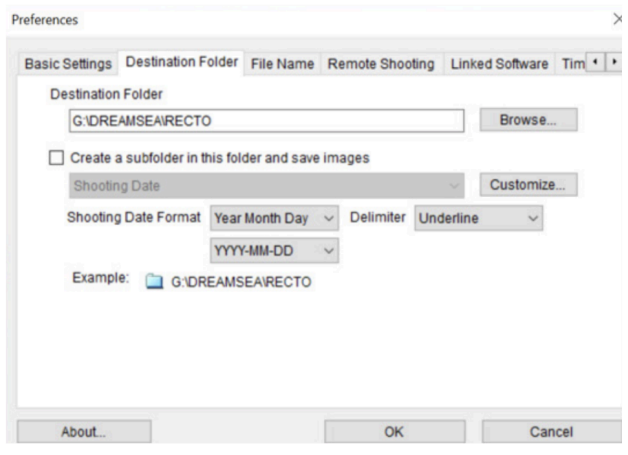

- 12.Se hace clic en "Nombre de archivo/File Name" y se cambia el nombre a "Prefijo + número/Prefix + Number";
- 13.Se cambia el "Prefijo de archivo/File Prefix" de acuerdo a la numeración del proyecto, por ejemplo WR\_ID\_0001\_00001 para el primer manuscrito, WR\_ID\_0001\_00002 para el segundo y así sucesivamente. Para el sistema de numerado de archivos y carpetas, véase la sección Técnicas de numerado de carpetas y archivos;
- 14.Se establece "Número de dígitos/Number of Digits" en 3, y se establece "Inicio/Start" con 1. Se asegura de cambiar el "Delimitador/Delimiter" a "Guion bajo/Underline";
- 15.Véase la sección de "Ejemplo" para asegurarse que el sistema de numeración es apropiado para las necesidades de

Wikisource Loves Manuscripts. En la imagen se muestran los pasos 12 al 15;

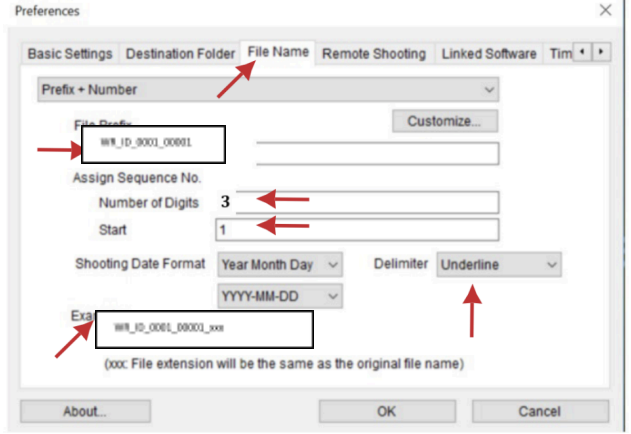

16.Se hace clic en "Preferencias de tiempo/Time Settings" y se selecciona la casilla "Siempre igualar al tiempo de la computadora/Always match the computer time" Se hace clic en "OK" para terminar de hacer los ajustes.

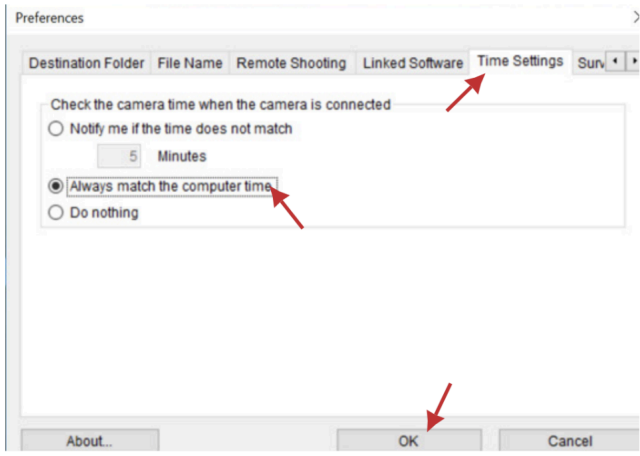

#### **Ajustes de cámara**

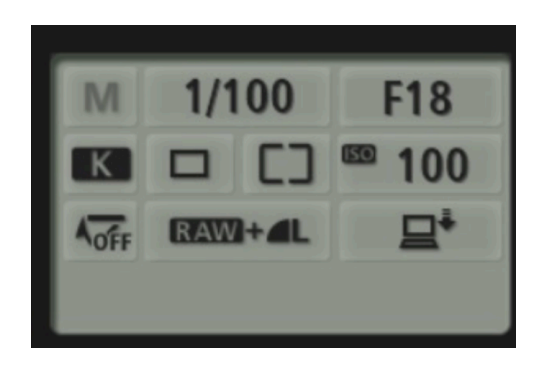

- 1. Velocidad de obturador: 1/100
- 2. En apertura se selecciona F18. Usualmente, la posición invertida es F18 ó F20. Mientras más alto es el valor F la imagen está menos

enfocada. Sin embargo, esto depende de las condiciones de luz en el campo.

- 3. En ajuste de blancos: se seleccionan ajustes de color de temperatura. Se selecciona "K" (refiriéndose a grados Kelvin) y se ajusta a "5600" a "6200".
- 4. Ajustes ISO: La sensibilidad del sensor se ajusta a 100. Esta selección producirá la mejor calidad de imagen.
- 5. Salida de imagen: Se ajusta a "RAW+Large/Fine JPEG".

# **Cómo comenzar a digitalizar manuscritos**

Después de que las herramientas de digitalización, tanto software como hardware, han sido instaladas, pueden comenzar las actividades de digitalización. Sin embargo, antes de hacerlo, esta sección explicará los principios de digitalización que cumplen con las disposiciones de Wikisource Loves Manuscripts.

## **Principios básicos de técnicas de digitalización**

## **Una fotografía/una página y una fotografía/dos páginas**

El principio básico de la técnica de digitalización adoptada por Wikisource Loves Manuscripts es Una fotografía/una página. Esto quiere decir que el fotógrafo solo hace una toma de una página para que el número de imágenes digitales producidas sea directamente proporcional al número de páginas en el manuscrito. Este principio se aplica a manuscritos en forma de libros y papel.

Si el tamaño del manuscrito es muy pequeño y la lente de la cámara no lo puede captar correctamente, el principio que se usa es Una

fotografía/dos páginas. La consecuencia de este principio es que el sistema de carpetas recto-verso no se aplica.

Sin embargo, estos dos principios no se aplicarán si el manuscrito no es un libro.

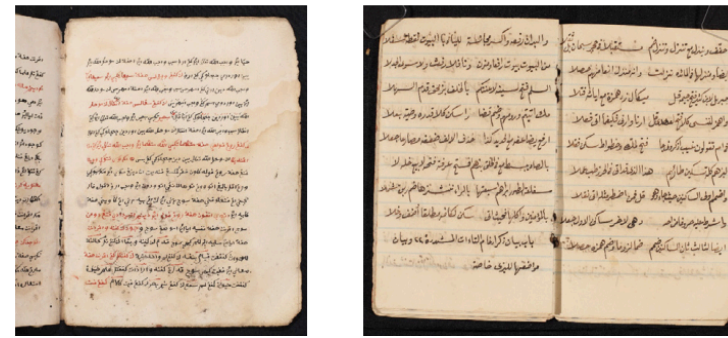

Una fotografía/una página y Una fotografía/dos páginas. Foto: Abdullah Maulani CC BY 4.0.

## **Tarjeta de numeración del proyecto**

A fin de asegurarse que los manuscritos digitalizados coincidan con la numeración predeterminada, se coloca una tarjeta de numeración en la página de cubierta. Si el manuscrito está hecho de hojas de palma, las tarjetas se colocan en cada página lado a lado con la tarjeta QP (muestrario de colores).

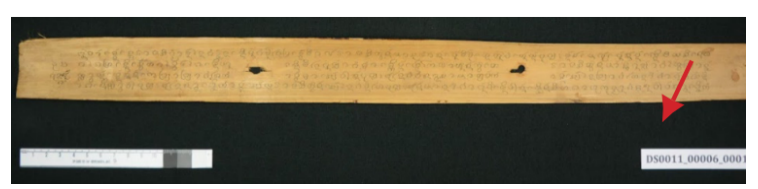

La colocación de las tarjetas de numeración del proyecto durante la digitalización de manuscritos de lontar. Foto: Abdullah Maulani CC BY 4.0.

## **Uso de la tarjeta QP/muestrario de colores**

La tarjeta QP (o el muestrario de colores) es una tarieta que funciona para calibrar los colores producidos en la digitalización de manuscritos. Cada vez que se toma una fotografía, el fotógrafo debe colocar la tarjeta en la parte inferior de cada página del manuscrito. Si el objeto está hecho de hojas de palma, la tarjeta se coloca en la esquina inferior derecha del manuscrito, lado a lado con la tarjeta de numeración de proyecto.

Además de tener tres colores y campos de indicación de tamaño, la tarjeta QP también tiene una pequeña flecha. Esta se usa para indicar la parte superior del manuscrito, no la orientación del texto.

### **Tomando las fotografías**

1. Se coloca el número del proyecto sobre el manuscrito que se quiere fotografiar. Esto busca facilitar la identificación y llenado de metadatos.

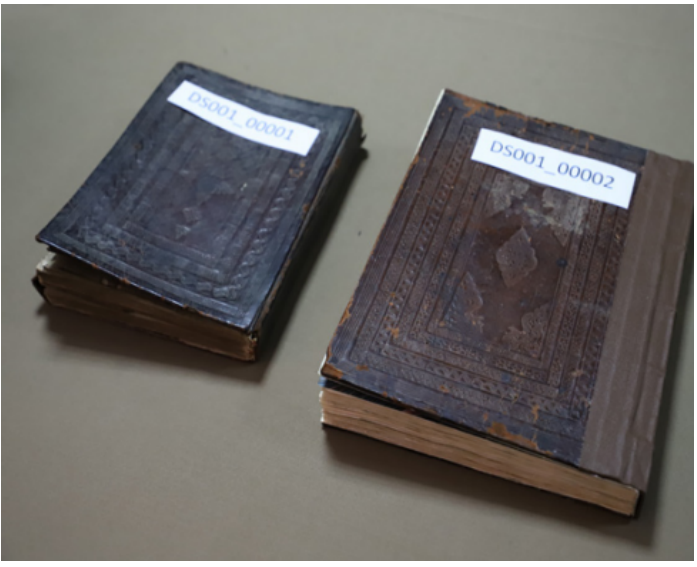

Identificación de manuscritos con números de proyecto. Foto: Abdullah Maulani CC BY 4.0.

- 2. Se llenan los datos de metadatos físicos del manuscrito en el formulario de metadatos.
- 3. Se coloca el manuscrito y tarjeta QP bajo la cámara. Se debe asegurar que la posición de la tarjeta QP está alineada con el manuscrito en su profundidad. Si el manuscrito es muy grueso, la tarjeta QP deberá colocarse en cartón que alcance el grosor del manuscrito, cubierto con tela negra.

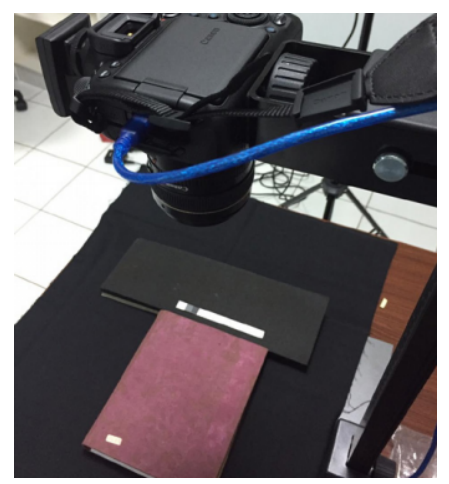

Manuscrito, tarjeta QP y posicionamiento de la cámara. Foto: Abdullah Maulani CC BY 4.0.

4. Se hace clic en el menú "Vista rápida" en la cámara remota. Se asegura que la posición del manuscrito llena todas las partes de la escena de la cámara. No debe haber muchos espacios en blanco. Los manuscritos deben estar derechos y ser simétricos.

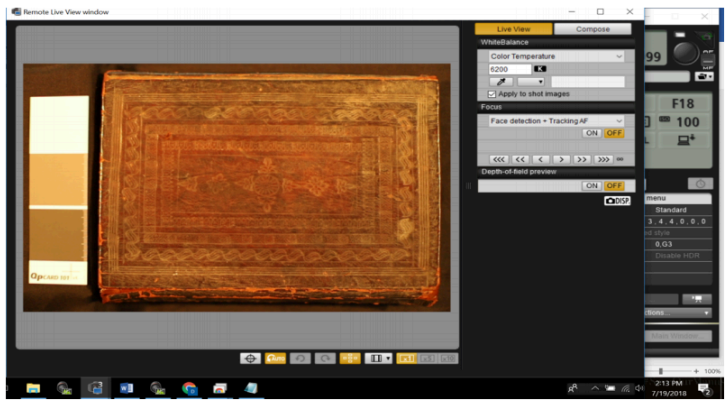

"Vista rápida" en Canon Remote Shooting. Captura de pantalla: Abdullah Maulani CC BY 4.0<sup>.1</sup>

5. Se puede ajustar la posición de la cámara en su stand al girar la manivela para precisar el enfoque o alcance del objetivo.

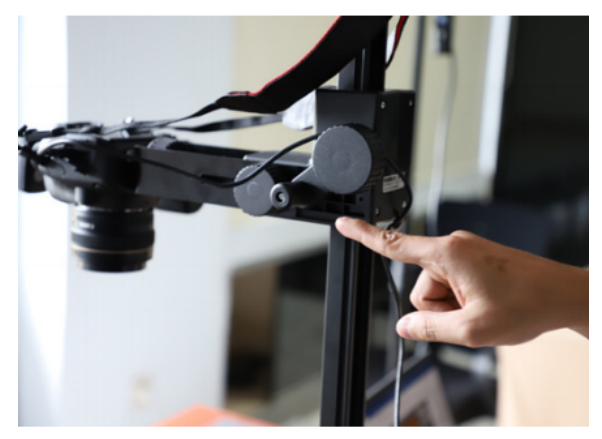

- 6. Una vez que el manuscrito esté en posición perfecta, se puede cerrar la ventana de la "Vista rápida"
- 7. Se apunta con el cursor del ratón en el obturador de la cámara remota. Se debe prestar atención al sonido de pitido, ya que es una señal de que el enfoque de la cámara está funcionando adecuadamente. Después de eso, se hace clic sobre el botón de "obturador" para comenzar a tomar las imágenes.

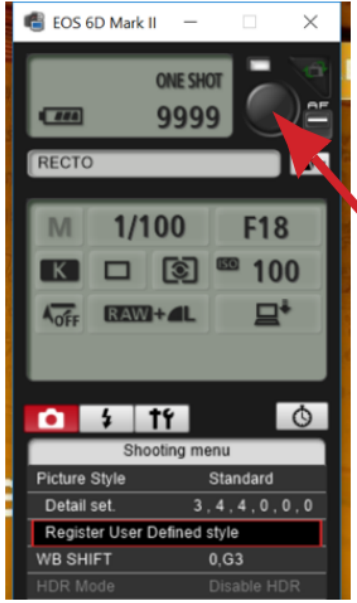

Botón de obturador en la cámara remota en la aplicación Canon Remote Shooting app. Captura: Abdullah Maulani CC BY 4.0.

8. Se abre el software "Digital Photo Professional 4" para ver los resultados fotográficos del manuscrito. Se debe asegurar que no hayan objetos que bloqueen el objetivo.

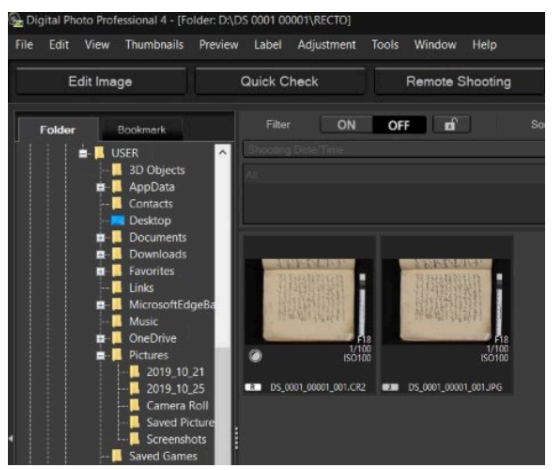

Resultados de la captura en Digital Photo Professional 4. Captura: Abdullah Maulani CC BY 4.0.

- 9. Un disparo producirá dos tipos de imágenes: CR2 y JPG
- 10.Se continúa disparando las fotos hasta terminar.

## **La sucesión de fotografías de las partes del manuscrito**

Los fotógrafos deberán digitalizar en este orden:

- 1. La primera parte que se fotografía es la "Identidad/Identity". Todas las fotos se almacenarán en la carpeta "Identity". Este es el orden:
	- Cubierta frontal
	- Cubierta trasera
- Guarda frontal
- Guarda trasera
- Marca de agua
- 2. Después de que todas las partes de "Identidad/Identity" han sido fotografiadas, el siguiente paso es tomar las fotografías de la parte "Recto"

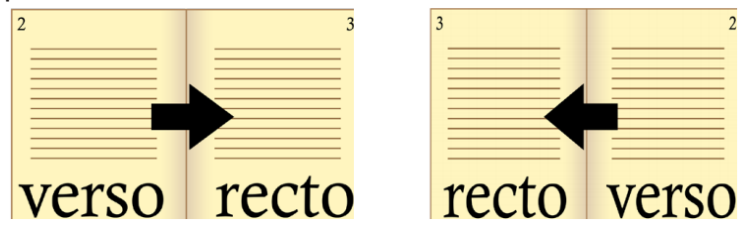

Manuscritos que se leen de izquierda a derecha. Por ejemplo, alfabetos latinos, javanés y Llontaraq.

Manuscritos que se leen de derecha a izquierda. Por ejemplo, árabe, Jawi, Pegon y Serang.

3. Después de que se ha fotografiado la parte "Recto" en su totalidad, se fotografían las partes "Verso" y se ubican en su carpeta correspondiente.

#### **Aspectos importantes en la digitalización**

En la digitalización, el fotógrafo deberá prestar atención a los siguientes puntos:

1. Antes de comenzar todo el proceso de fotografiado, se debe hacer una muestra de fotos para revisar el balance de colores (calibración);

- 2. Se debe revisar el enmarcado en el cuadro de la fotografía;
- 3. Los resultados de la imagen deben ser proporcionales entre sí, no deben ser cóncavos ni convexos;
- 4. La distancia entre el manuscrito y la tarjeta QP deberá de 1 cm. aproximadamente;
- 5. Se debe revisar la imagen resultante a zoom de 100%;
- 6. Se debe revisar el enfoque de las fotografías;
- 7. En la "Vista" se deben seleccionar las "líneas guía" para asegurarse que la posición de la imagen está derecha y en ángulo recto;
- 8. Se debe revisar la calidad de la imagen cada 20 fotografías

### **Calibración del color**

Como se mencionó antes, el fotógrafo debe tomar fotografías de muestra para calibrar el balance de colores de las fotografías. Si la porción de color se encuentra balanceada, puede continuar el proceso de fotografía.

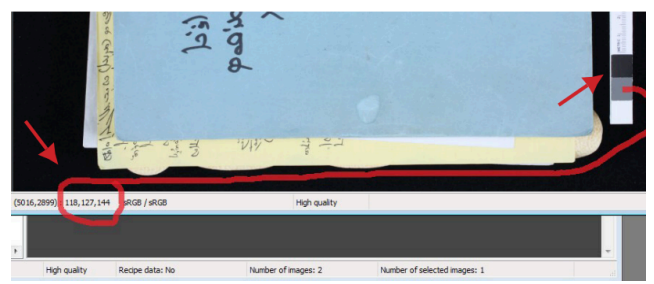

Calibración de imágenes a color en Digital Photo Professional 4. Captura: Abdullah Maulani CC BY 4.0.

Así es como se mide el balance de colores del resultado digitalizado:

- 1. Después de tomar la muestra, se abre la fotografía digital en «Digital Photo Professional». Se hace doble clic en la imagen JPG y se coloca el cursor sobre la tarieta QP
- 2. Se pone atención a los valores de los canales rojo, verde, y azul (RGB por sus siglas en inglés) como se muestra arriba. El primer número (118 en el ejemplo) indica el valor del canal rojo, el segundo (127 en el ejemplo) indica el canal verde, y el tercer número (144 en el ejemplo) indica el canal azul.

Si se encuentra que hay discrepancia entre los tres valores, se pueden tomar en cuenta las siguientes consideraciones:

1. La diferencia entre valores RGB debe estar dentro del rango de 7 puntos. Es decir, la diferencia entre el valor más bajo y el más

alto en los tres canales no puede ser mayor a  $7$  puntos  $(27)$ :

- 2. Si la diferencia es de más de 7 puntos, el fotógrafo puede ajustar los valores de temperatura o temperatura de color en los ajustes de la cámara;
- 3. Pista: si el valor B (azul) es muy alto, se puede establecer la temperatura de color (grados Kelvin) a un mayor número e intentar de nuevo. Si los valores R (rojo) y G (verde) son mayores que el B (azul), se puede intentar bajar el mismo número (por ejemplo: 5,500)

Si se ha alcanzado un balance de grises, el siguiente paso es revisar el balance de blancos. Para ello, se coloca el cursor en la franja blanca de la tarjeta QP y se miden los valores RGB ajustados de acuerdo a las siguientes condiciones:

- 1. El valor de los tres canales debe estar en el rango entre 230 y 239;
- 2. Para cambiar los valores de los tres canales de calibración, se puede ajustar la intensidad de la luz flash;
- 3. El nivel de intensidad de ambas lámparas debe ser el mismo

## **Fotografiando marcas de agua y contramarcas**

Si se encuentra alguna marca de identificación, tal como las marcas de agua y contramarcas, en el manuscrito, se deben llevar a cabo los siguientes pasos:

1. Se prepara la mesa luminosa LED y se conecta al puerto USB. Se encienden las luces de la mesa;

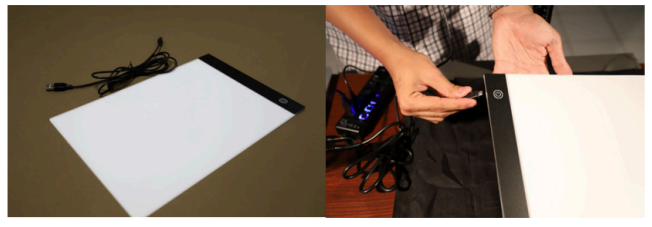

Mesa luminosa de LED y su conexión. Foto: Abdullah Maulani CC BY 4.0.

- 2. Si hay varias [marcas](https://es.wikipedia.org/wiki/Filigrana_(papel)) de agua y/o [contramarcas](https://es.wikipedia.org/wiki/Moneda_contramarcada) en un manuscrito, se busca una hoja del mismo en el que dicha imagen esté lo más intacta posible para fotografiarla;
- 3. Se apagan las luces principales directas;
- 4. Después de encenderse, se coloca la mesa luminosa debajo de la hoja muestra del manuscrito que contiene la marca deseada;

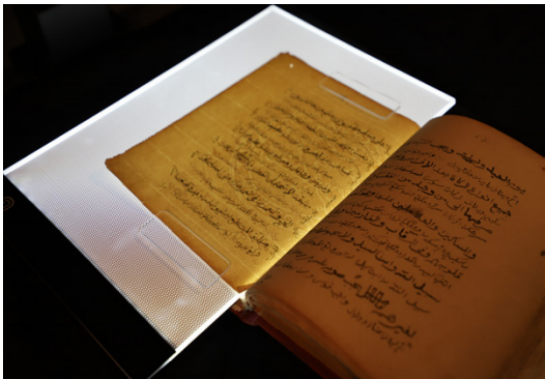

Posicionamiento del papel sobre la mesa luminosa de LED para fotografiar una marca de agua. Foto: Abdullah Maulani CC BY 4.0.

- 5. Se ajusta el ISO de la cámara de 100 a 2500. Pueden cambiarse los ajustes hasta que la marca sea claramente visible;
- 6. Se dispara el obturador de la cámara desde la ventana de diálogo "Disparador remoto";
- 7. Se asegura que la fotografía resultante vaya en la carpeta "IDENTITY"

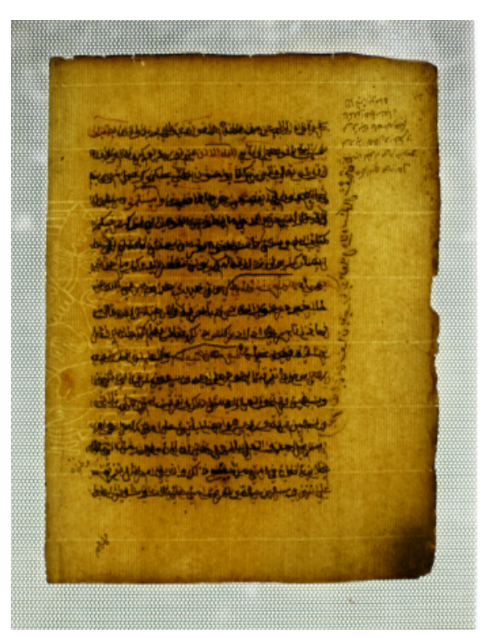

Fotografía muestra de una marca de agua en un papel europeo. Foto: Abdullah Maulani CC BY 4.0.

8. Se permite fotografiar más de una marca de agua en un manuscrito

#### **Técnicas especiales: manuscritos dañados**

Si el manuscrito tiene agujeros o rasgaduras, se deberá colocar sobre un trozo de tela negra para ser fotografiado. Esto se hace para que la parte de la página que se encuentra detrás del agujero no sea fotografiada. Adicionalmente, esto se hace para que el texto en la parte posterior de la página

con agujeros o rasgaduras no interfiera con la lectura del texto en la página anterior.

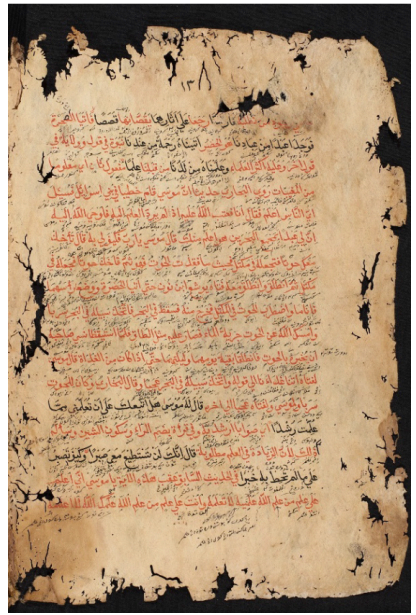

Ejemplo de la fotografía de una hoja de un manuscrito con agujeros y rasgaduras. Foto: Abdullah Maulani CC BY 4.0.

#### **Técnicas especiales: Manuscritos gruesos**

Los manuscritos más gruesos usualmente causan problemas para su captura. La superficie de los manuscritos es inestable y desigual, lo cual resulta en fotografías que suelen ser convexas y pueden potencialmente interferir con la lectura. A fin de resolver este problema, el fotógrafo puede superponer pinzas plásticas transparentes o hilo de
nylon transparente sobre la parte de la página que se desea capturar.

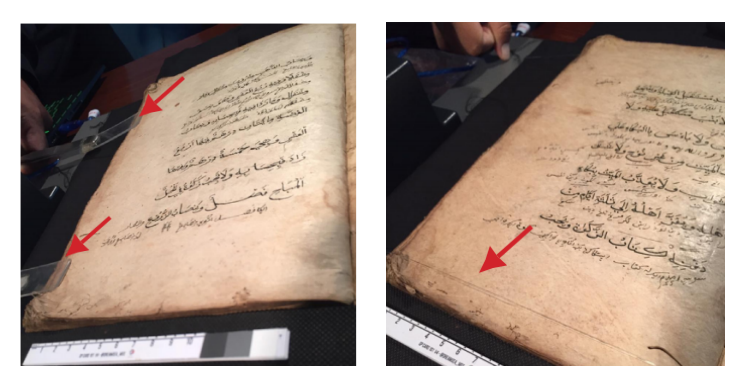

Se muestra el uso de pinzas y de hilo de nylon para ajustar la superficie del manuscrito. Foto: Abdullah Maulani CC BY 4.0.

### **Técnicas especiales: materials distintos al papel, manuscritos doblados o enrollados**

La técnica para fotografiar manuscritos doblados o aquellos hechos de bambú, material, o rollos, es ajustar el rango del lente de la cámara. La dirección y sucesión de fotografías también deberían seguir la orientación del texto. La consecuencia de esta técnica es que no se usa el sistema de recto y verso.

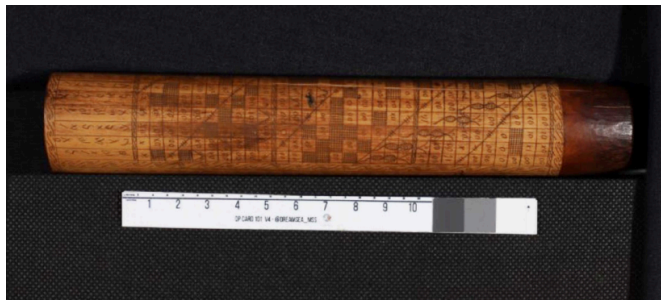

Manuscrito de bambú. Foto: Abdullah Maulani CC BY 4.0.

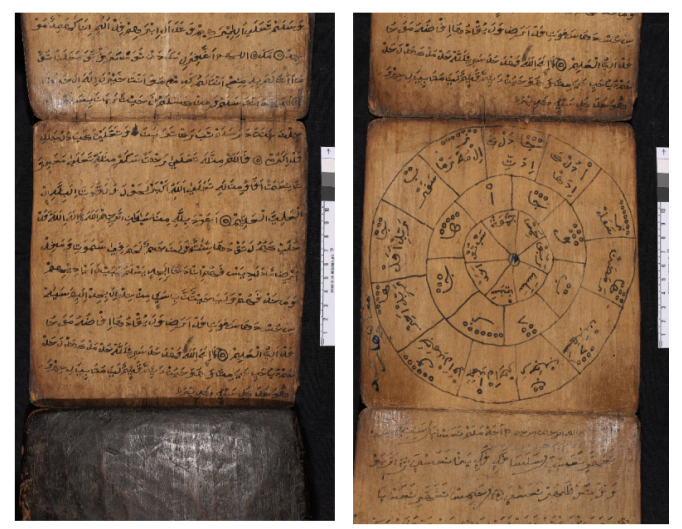

Ejemplos de manuscritos en materiales distintos al papel y doblados. Foto: Abdullah Maulani CC BY 4.0.

## **Técnicas especiales: manuscritos en hojas de palma**

La digitalización de manuscritos en hojas de palma usa el principio de una fotografía/una página en la

primera y última hojas. Sin embargo, a partir de la segunda hoja, se aplica el principio de una fotografía/dos páginas. No es necesario el sistema de recto y verso.

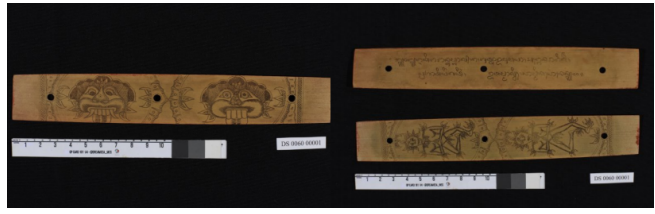

Posición de captura para manuscritos en hoja de palma. Foto: Abdullah Maulani CC BY 4.0.

# **Administración de carpetas y archivos**

Durante el trabajo de digitalización de manuscritos, es crucial administrar las carpetas usadas. Un buen sistema de administración de archivos y carpetas ayudará a minimizar los imprevistos como pérdida y/o corrupción de datos, entre otros. Los pasos que el fotógrafo debe seguir son los siguientes:

- Se deben crear 3 (tres) carpetas que consisten de 1 (una) carpeta de "Datos maestros", 1 (una) de "Renombrado de datos", y 1 (una) de "Respaldo final";
- Se guardan los "Datos maestros" en un disco duro separado;
- Siempre se hacen los cambios de archivos en la carpeta de "Renombrado". Siempre que haya un error en la administración de datos, se puede tomar una copia del archivo de los "Datos maestros"

La forma de nombrar las carpetas y archivos es la siquiente:

Numerado y nombrado de carpetas

#### **WiLMA ID 001 0001**

- 1. Se usan espacios para separar los códigos de numeración.
- 2. WiLMa: Wikisource Loves Manuscripts.
- 3. ID: Código ISO 3166 para Indonesia.
- 4. 001: Código del dueño del manuscrito (3 dígitos).
- 5. 0001: Código del manuscrito digitalizado (4 dígitos).

Renombrado de archivos

WiLMa ID 001 0001 001r WiLMa ID 001 0001 001v

- 1. Se usa un guión bajo (\_) para separar los códigos de numeración.
- 2. WiLMa: Wikisource Loves Manuscripts
- 3. ID: Cógigo ISO 3166 para Indonesia
- 4. 001: Código del dueño del manuscrito (3 dígitos)
- 5. 0001: Código del manuscrito digitalizado (4 dígitos)
- 6. 001: Página del manuscrito
- 7. r/v: Recto o Verso

Este numerado se hace de forma automática usando el software ACDSEE Pro 8 que ya estaba instalado en una laptop especial para digitalizar documentos para Wikisource Loves Manuscripts.

Este software se usa para ayudar al sistema de numeración que no puede hacerse de forma

automática por la cámara. Otra cosa que se debe tomar en cuenta es que este sistema de numeración sólo se usa para manuscritos que usan el sistema de carpetas recto-verso. En cuanto a la carpeta «identidad», la enumeración se hace de forma manual. A continuación se indican las etapas técnicas de esta enumeración:

- 1. Se hace clic en el clic en el ícono de ACDSee Pro 8 en la barra de tareas. Se selecciona la carpeta del manuscrito donde se quieren cambiar los números. Se comienza con la carpeta «Recto» y se continúa con la «Verso».
- 2. Se seleccionan todos los archivos (tanto CR2 como JPG) en la carpeta presionando Ctrl+A al mismo tiempo. Se hace clic derecho sobre los archivos y se selecciona la opción "Renombrar/Rename". Aparecerá lo siguiente:
- 3. A continuación se hacen los ajustes de numeración de archivos. Se selecciona la pestaña "Plantillas/Templates". Checklist: se usan plantillas para renombrar los archivos.
- 4. Se escribe un prefijo en la forma de un código de numeración, seguido por ### y finalizando con «r» para recto, o «v» para verso.
- 5. Se selecciona "Comenzar en: valor fijo 1". Nótese la vista previa de la nueva numeración en el campo "Nuevo nombre/New name". Asegúrese que el

fotógrafo hace referencia al sistema de numeración arriba mencionado.

6. Si todo cumple con las especificaciones, se hace clic en "Comenzar/Start rename". El proceso de numeración está completo. Se aplica a todas las carpetas.

Después de que se ha terminado la numeración recto-verso, el siguiente paso es cambiar la numeración en la carpeta "Identity". Como se mencionó anteriormente, el numerado de archivos en esta carpeta se hace manualmente. Estas son las condiciones:

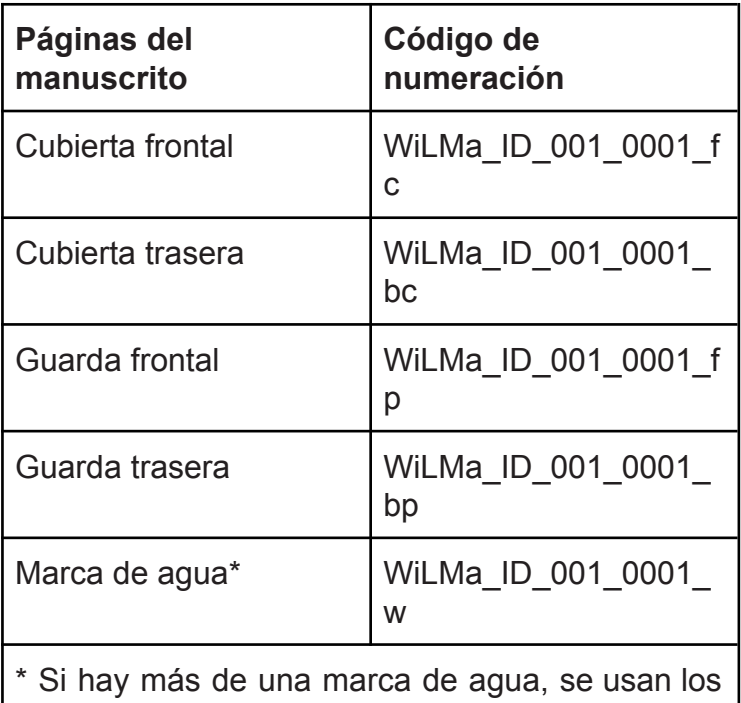

códigos w1, w2, w3, y así sucesivamente.

## **Control de calidad**

Los fotógrafos deben revisar los resultados de la digitalización de forma regular. Además de monitorear la calidad de la imagen cada 20 fotografías, también se realizan revisiones cada vez que se fotografía un nuevo paquete de manuscritos. Esto se hace por razones de eficiencia de tiempo y costo, en contraste con hacer la inspección después de que se ha terminado todo el trabajo de digitalización.

El primer elemento que se debe revisar es la calidad de imagen. Esto incluye la calidad mostrada de las imágenes digitales y su balance de color. Programas tales como Digital Photo Professional 4 y ACDSee Pro 8 (o versiones posteriores) pueden usarse para esta revisión.

La cantidad de imágenes también debe ser considerada. Se debe asegurar que el número de archivos digitales coincida con el número de páginas del manuscrito original. Si se usa el principio de una fotografía/una página, el número de archivos en las carpetas Recto y Verso debe ser el mismo (idéntico). A continuación se muestran algunos de los problemas que se encuentran a menudo en la digitalización de manuscritos:

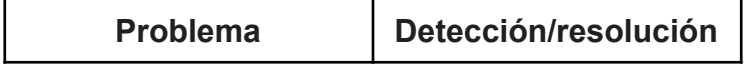

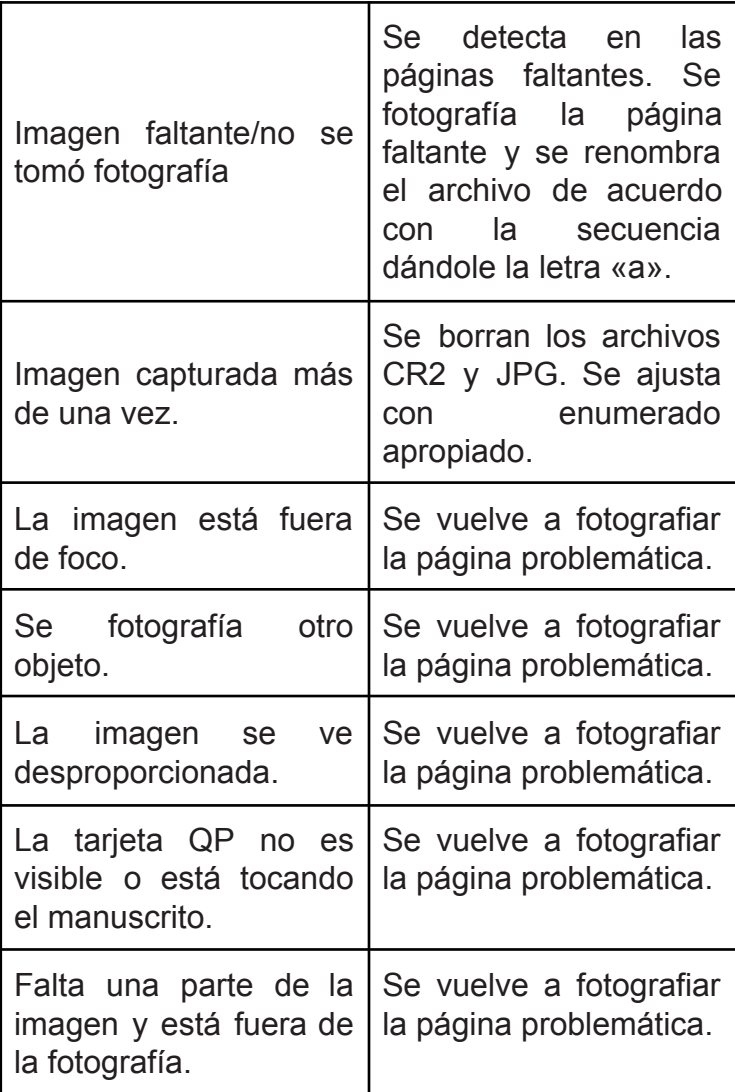

### **Llenado del formulario de Datos de Control de Calidad**

Además de la entrega de archivos digitales del manuscrito, el fotógrafo también debe llenar un formulario de revisión de administración de datos. El llenado de este formulario busca asegurar que todas las etapas de la digitalización se han realizado adecuadamente.

El formulario se llena cada vez que un fotógrafo completa el fotografiado de un grupo de manuscritos y antes de comenzar el siguiente. El formulario se puede descargar de internet en la siguiente dirección:

**[http://bit.ly/WMdata\\_images](http://bit.ly/WMdata_images)**

#### **Creación del respaldo**

Esta es la etapa final en las actividades de digitalización: hacer una copia (respaldo). Esta etapa busca asegurar que todos los archivos digitales estén a salvo cuando se reportan al Administrador de Datos de Wikisource Loves Mansucripts en Jakarta. Se hacen tres copias, específicamente en la laptop del Experto Académico, en la laptop del fotógrafo, y en un disco duro externo.

Empacado del equipo de digitalización

Todo el equipo de digitalización debe regresar intacto y sin daños, y reportado al equipo en Jakarta. Esto excluye equipo de un solo uso, tal como mascarillas y guantes. A fin de asegurar que el material y equipo está completo, se debe revisar contra la lista entregada.

## **Metadatos de los manuscritos**

En la actividad de digitalización, cada equipo recibirá un formulario de metadatos que deberá ser llenado por el Experto Académico. Por lo tanto, es importante estudiar esta guía antes de salir a campo a fin de minimizar los errores en el llenado de dichos formularios.

Los metadatos pueden ser llenados manualmente en los archivos digitales que el equipo de Wikisource Loves Manuscripts en Jakarta ha preparado. Además de esto, se debe asegurar que el numerado de manuscritos se ha llevado a cabo siguiendo las especificaciones aplicables.

Una vez que los metadatos de todos los manuscritos han sido agregados, el Experto Académico deberá copiar (hacer un respaldo) de todos los datos en tres lugares: su propia laptop, la laptop del fotógrafo, y un disco duro externo.

#### **Lineamientos de llenado de metadatos**

1. Número de Wikisource Loves Manuscripts Se llena el código de numeración del manuscrito de acuerdo con las especificaciones del programa Wikisource Loves Manuscripts (WiLMa) de Indonesia.

2. Residencia/Ciudad

La ciudad donde se encuentra la colección que contiene al manuscrito.

3. Provincia

La provincia donde se encuentra la colección que contiene al manuscrito.

4. País

El país donde se encuentra la colección que contiene al manuscrito.

5. Alojamiento

La colección privada o instituciones que alojan los manuscritos.

- 6. Dueño/a del manuscrito Nombre de la persona o institución que aloja este manuscrito.
- 7. Condición

Se selecciona "Buena", "Mala" o "Dañado" para indicar la condición general del manuscrito. Use las siguientes imágenes para ayudar a la toma de decisión: imagen superior es "Buena" condición; imagen inferior izquierda es "Mala" condición; imagen inferior derecha es condición

#### "Dañada".

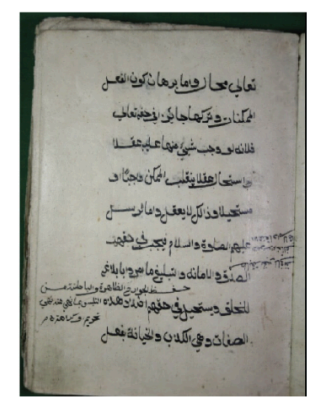

Kondisi: Good Tulisan terbaca dan jilidan masih kokoh.

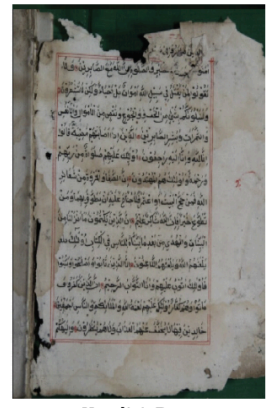

Kondisi: Poor Sobek atau berlubang namun tulisan tidak rusak dan masih terbaca.

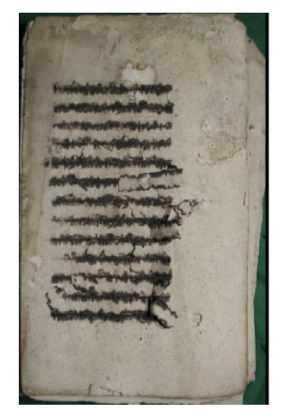

Kondisi: Damaged Tulisan rusak meskipun kondisi jilidan masih kuat.

8. Tamaño del manuscrito Se anota la altura y anchura del manuscrito en centímetros.

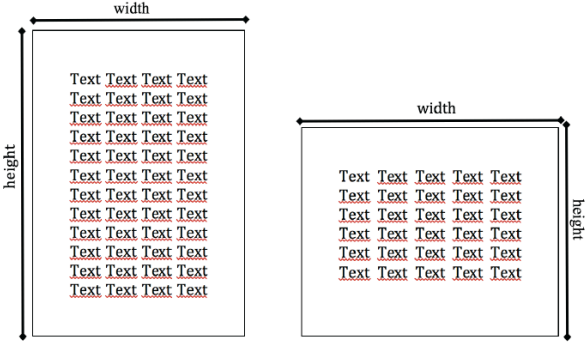

9. Tamaño del texto

Se anota la altura y anchura del bloque de texto en centímetros.

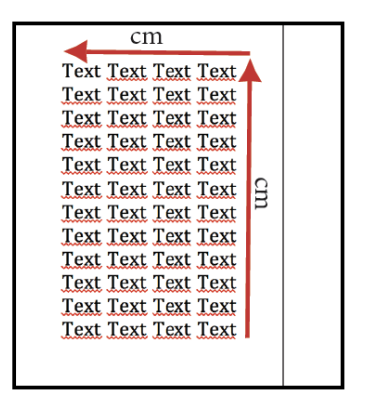

10. Número de páginas del manuscrito

Se anota el número de páginas del manuscrito (deberá ser el mismo que el número de fotografías).

11. Número de líneas

Se anota el número de líneas en cada página del manuscrito.

12. Idioma

Se anota el idioma usado en la escritura del manuscrito.

13. Material

Se anota el tipo de material sobre el cual está escrito el manuscrito.

14. Forma

Esta es una categorización de los campos literarios de acuerdo a los contenidos del manuscrito; en este caso el campo literario más dominante que se encuentra en el texto.

15. Calendario

La fecha de copiado de acuerdo a lo indicado en el manuscrito. Se escribe en formato año, mes, día.

16. Colofón

Si hubiera un colofón, se escribe en alfabeto latino.

17. Autor

La información del autor se encuentra a menudo en la página de cubierta, al inicio o final del texto, y/o el colofón. A veces esta información se conoce de otras fuentes (no incluidas en el texto. Si se desconoce la identidad del autor, se anota "Anónimo".

18. Copista

Información sobre el copista del manuscrito.

- 19. Resumen del contenido del manuscrito Resumen de los contenidos del manuscrito, en un máximo de 100 palabras (3 a 5 oraciones).
- 20. Encuadernación

Se selecciona "Sí" si el manuscrito tiene encuadernación alguna.

21. Marcas de agua

Se selecciona "Sí" si el manuscrito tiene marcas de agua.

22. Contramarcas

Se selecciona "Sí" si el manuscrito tiene contramarcas.

23. Rúbricas

Color de la tinta de [rúbricas.](https://es.wikipedia.org/wiki/R%C3%BAbrica_(libro)) Se selecciona "Sí" si el manuscrito tiene rúbricas. Después se menciona el color de la tinta usada.

24. Iluminación

Se selecciona "Sí" si el manuscrito tiene iluminación.

25. Ilustración

Se selecciona "Sí" si el manuscrito tiene ilustraciones.

26. Otras notas

Se anotan otras notas importantes contenidas en el texto, ya sea que estén directa o indirectamente relacionadas con los contenidos del texto, especialmente las relacionadas a su historia y su función en la sociedad.

Los Expertos académicos deberán llenar este formulario ya sea en su versión en línea o en un documento con extensión .docx. Después de que todos los metadatos del manuscrito han sido llenados, el Experto deberá enviar el formulario al Administrador de Datos de Wikisource Loves Manuscripts en Jakarta para evaluar si se ha llenado de forma correcta o no, así como la calidad de los metadatos.